**Microsoft** 

# **Microsoft Teams Meetings Quick Start Guide**

Updated February 2021

# **Abstract**

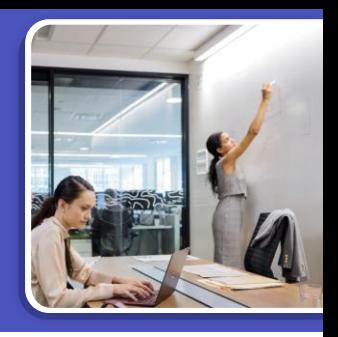

### **Microsoft Teams Quick Start Guide to create and join a Teams meeting**

**The following slides are to provide guidance to your organization on how to create and join a Teams meeting.**

Note that some of the features may not be exactly what an end user will experience due to:

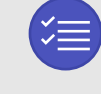

Teams policies set at the admin portal

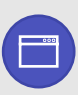

How the end user accesses Teams (ex: Web client vs desktop) Where the company is at with new features being rolled out from the tenant level

*To keep up with product releases please refer to the message center in the Teams admin portal and the [Microsoft 365 Roadmap](https://www.microsoft.com/en-us/microsoft-365/roadmap?filters=)*

### **Microsoft Teams Meetings Quick Start Guide**

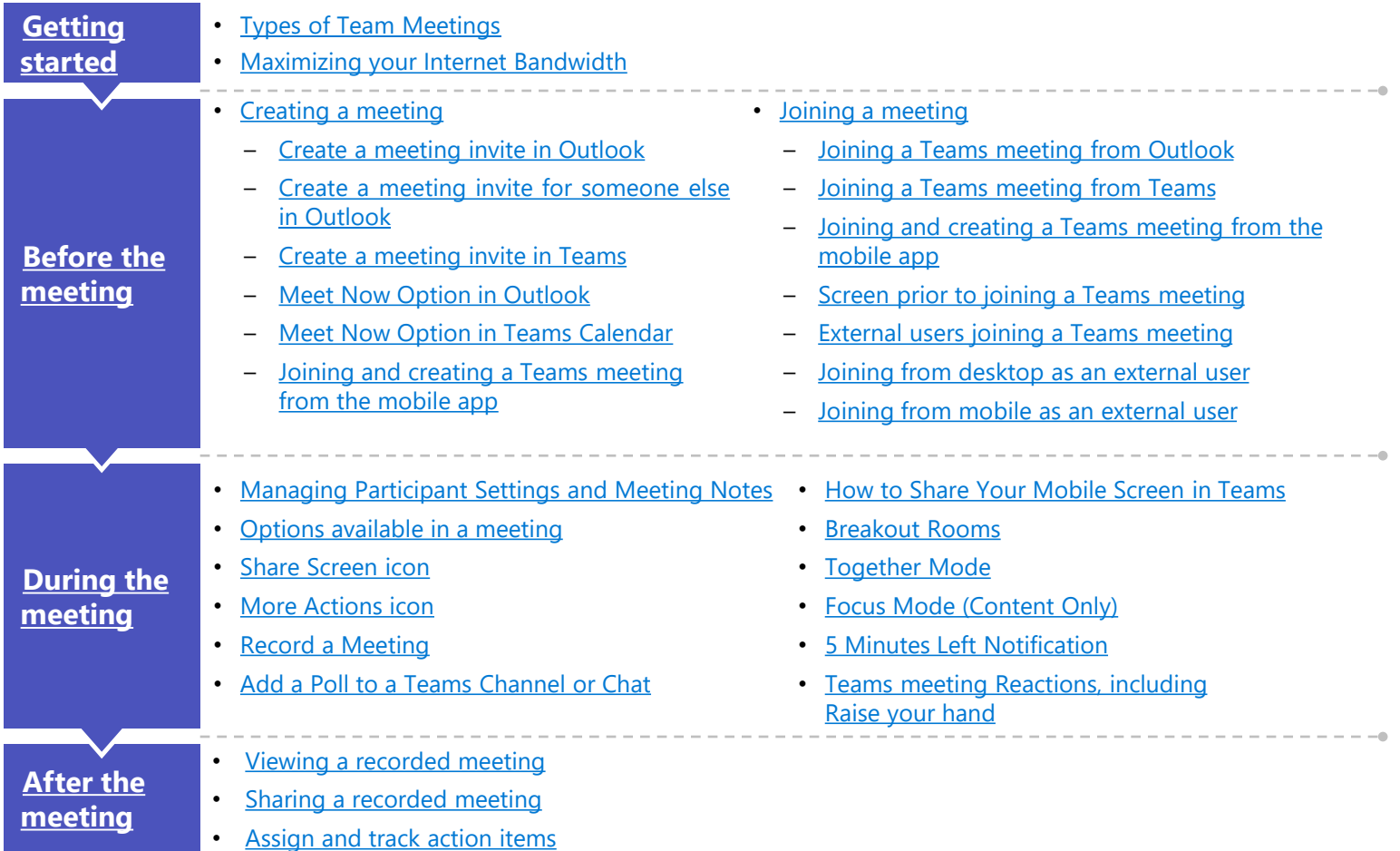

# **10 tips for running great meetings with Microsoft Teams**

We surveyed more than 3,000 people across geographies and generations to understand the biggest problems with everyday meetings, and how they can be resolved. Here are 10 tips to make meetings more productive and collaborative, whether you're running one or just participating.

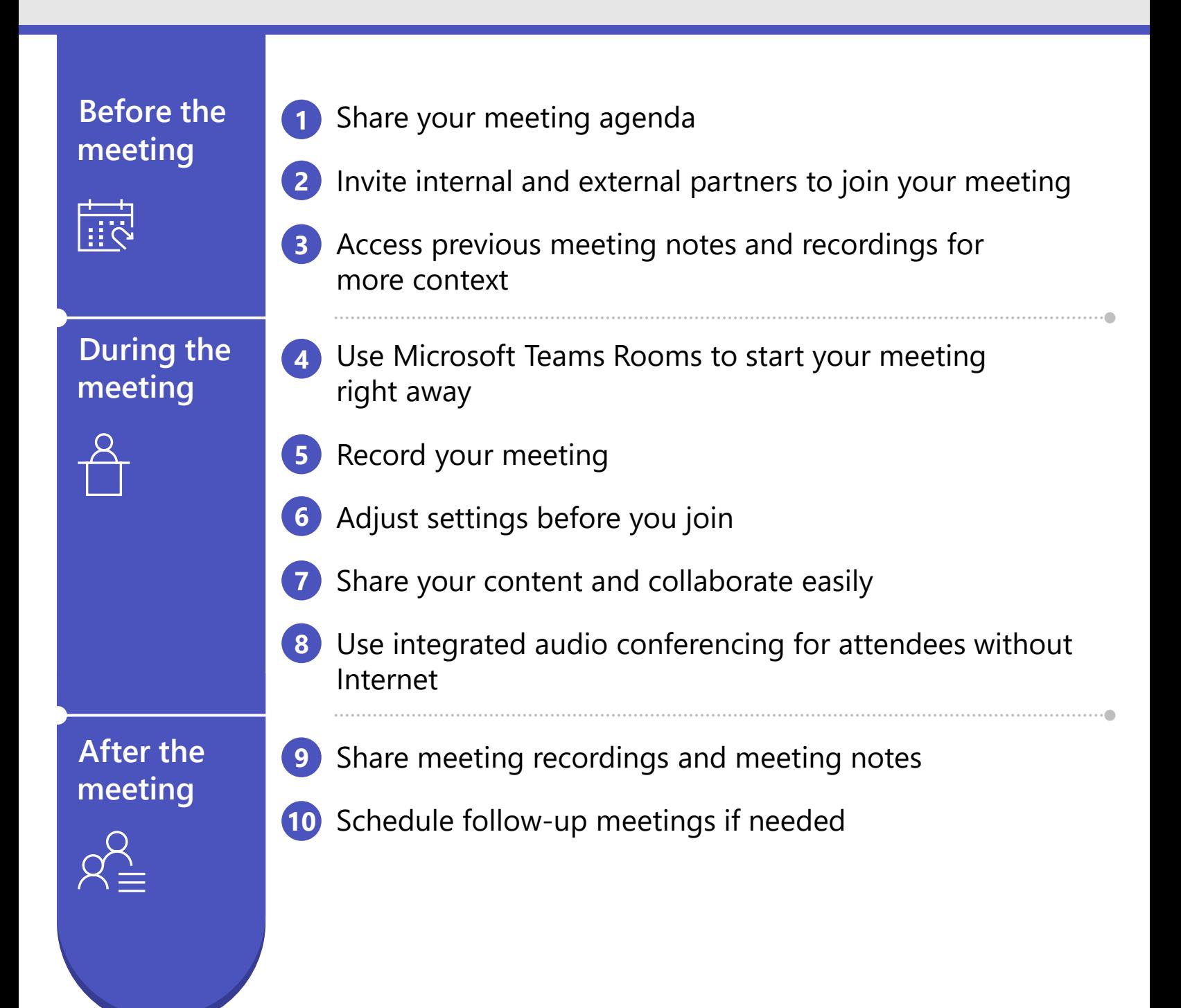

# <span id="page-3-0"></span>**Getting started**

Understand the different types of meetings and optimize your connection for the best meetings

### **Types of Team meetings**

#### **Traditional private meetings**

You can schedule a private meeting with anyone (even external guests), even if they don't use Teams.

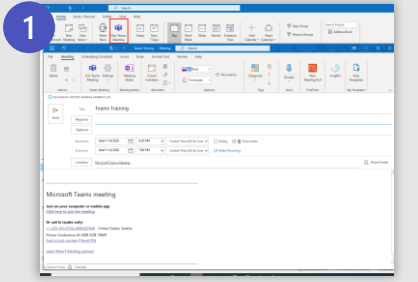

### **2**

**Meeting in a chat** Meetings within chat are great for working with a smaller group or for a quick touch base. 

**3**

# **3**

**1**

#### **Channel meetings**

These meetings are associated with a channel, so all team members can choose whether to join the meeting, view the agenda and conversation, and share files—all from within that channel. Add all Teams members are invited not just channel in Add Required Attendees so it will reflect in Outlook.

## **Maximizing your Internet Bandwidth**

#### **Use your best connection 1**

A wired network connection is best. When using a wireless connection, consider your distance from the router and obstacles in between that can affect your connection quality. \*\*Recommendation to not be on VPN.

#### **Test your current Internet connection speed 2**

If you are experiencing connectivity or bandwidth issues, you can run an Internet [Speed Test](https://www.speedtest.net/) (Speed Test) to determine if the issue is your local home network.

- **BEST:** Connect via wired Ethernet to your home router
- **GOOD:** 5GHz Wi-Fi provides internet at faster speeds, but to smaller areas of your house
- **OK:** 2.4GHz Wi-Fi provides internet to a larger area, but sacrifices speed

#### **Verify/Test Connectivity to Office 365 Services**

This site gives you clear feedback for connectivity to Office 365 and provides suggestions on things you can do to improve the connectivity. Network [Performance for O365](https://connectivity.office.com/)

### **4**

**3**

**Consider your bandwidth usage**

Limit usage of other services (e.g. Netflix, YouTube and XboxLive)

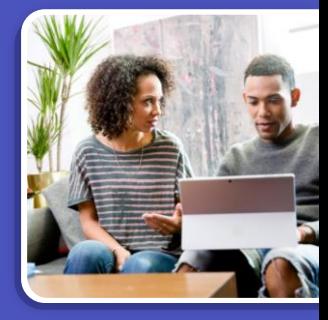

#### **If your home network is experiencing issues, try:**

**2**

- Joining a Teams meeting through your mobile phone. [Teams App](https://www.microsoft.com/en-us/microsoft-365/microsoft-teams/download-app)
- If Audio Conferencing numbers are available dial into the Teams meeting
- Dial into the meeting with a single touch. Join from Teams or Outlook Calendar via "Dial In" or "Call Me" if available. *(screenshot to the right)*

#### **NOTE: "Call Me" may incur charges for your company so it is recommended to**

**"Dial In".**

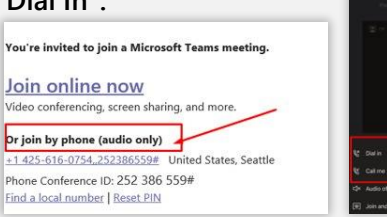

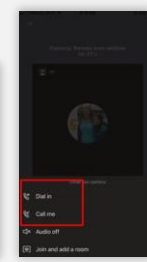

# <span id="page-4-0"></span>**Creating a Meeting**

Set up a meeting for the future or invite your colleagues to meet now, whether you're at your desk or on the go

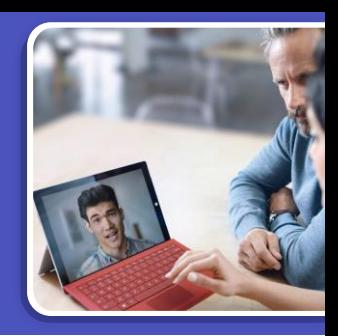

### **Create a meeting invite in Outlook**

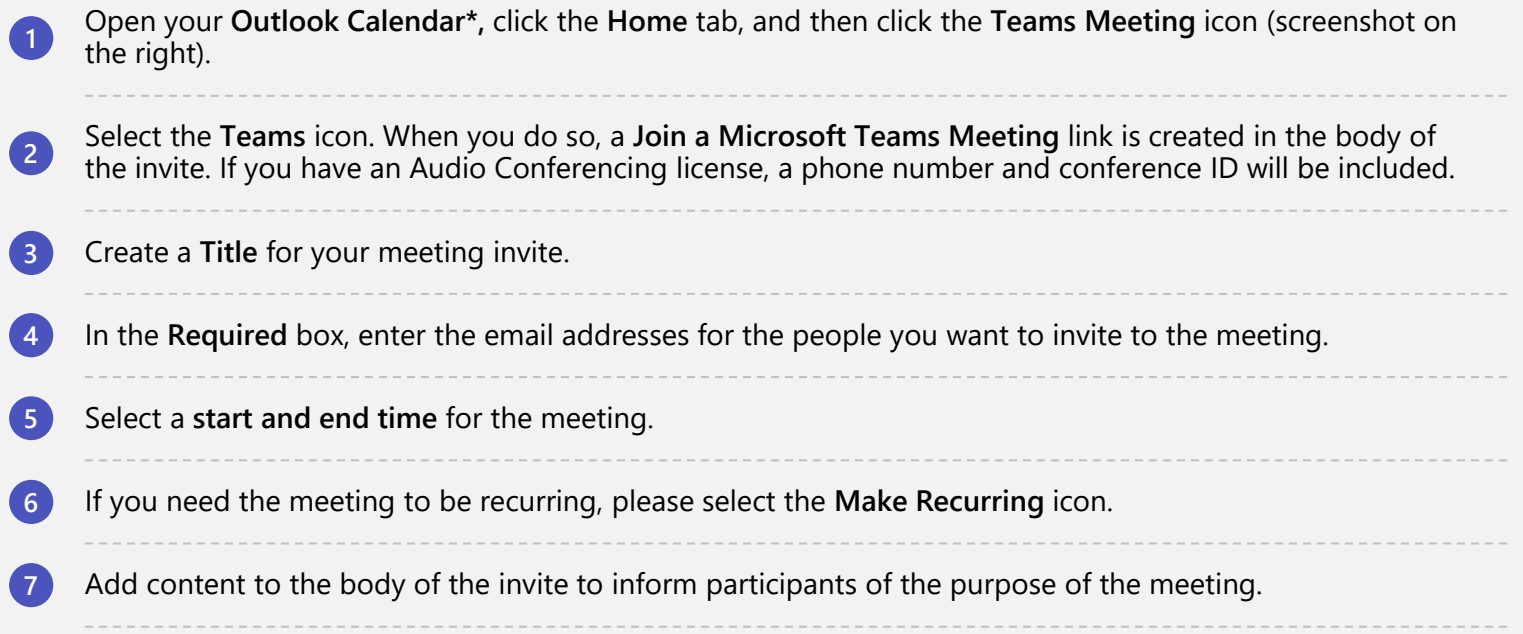

**8** Double check your information and then click the **Send** button.

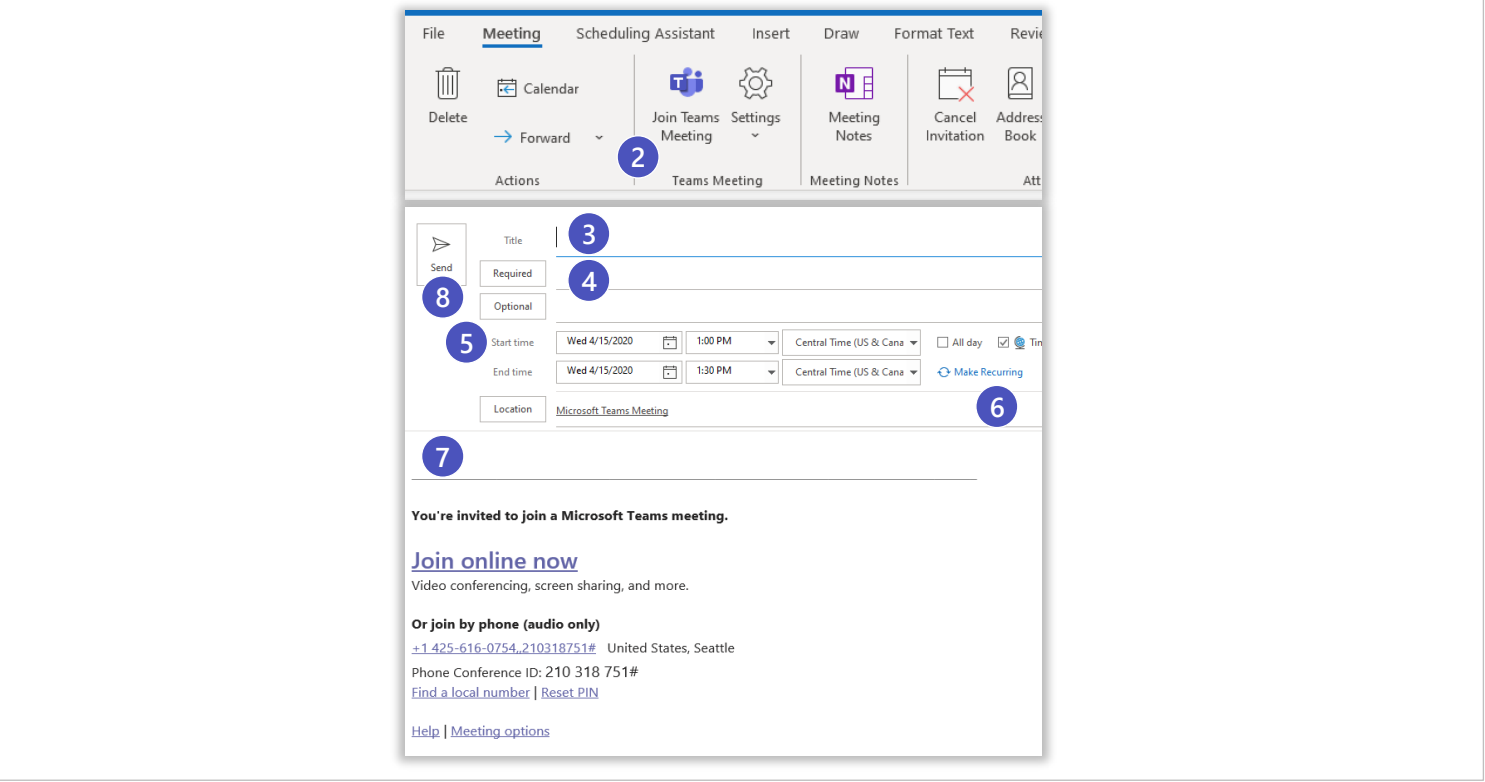

\*Your calendar in Teams is connected to your Exchange calendar. In other words, when you schedule a meeting in Outlook, it will show up in your Teams calendar, and vice versa.

## <span id="page-5-0"></span>**Create a meeting invite for someone else in Outlook**

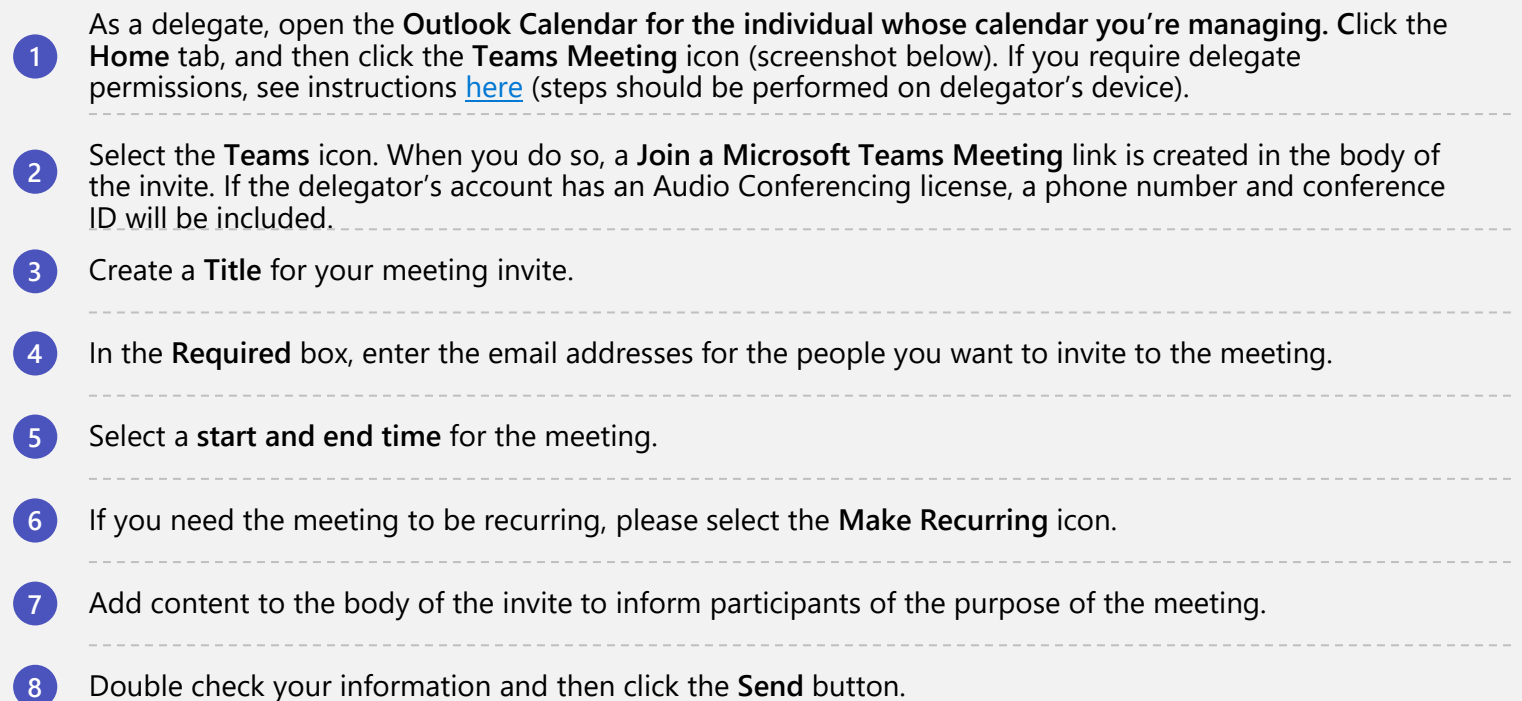

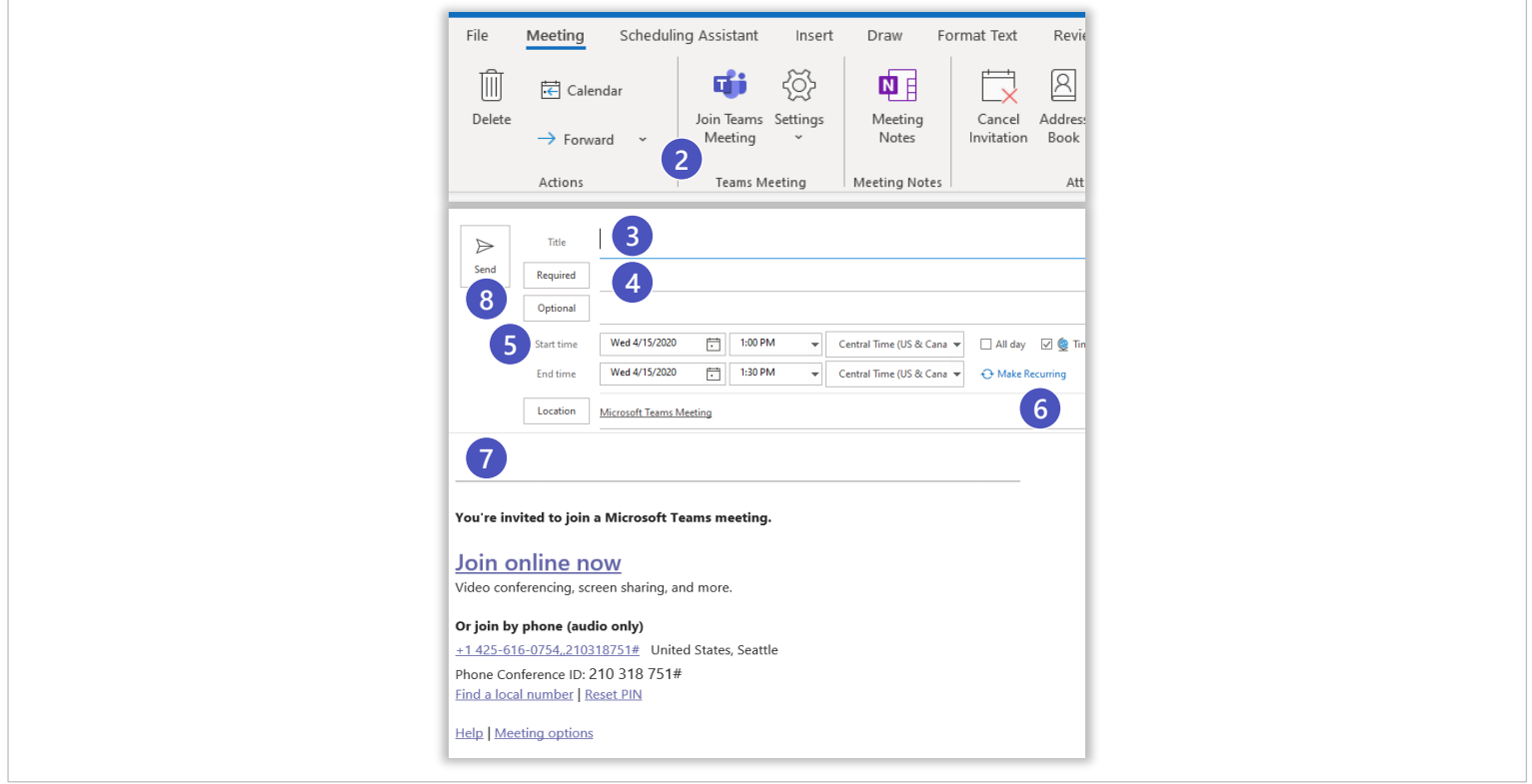

### <span id="page-6-0"></span>**Create a meeting invite in Teams**

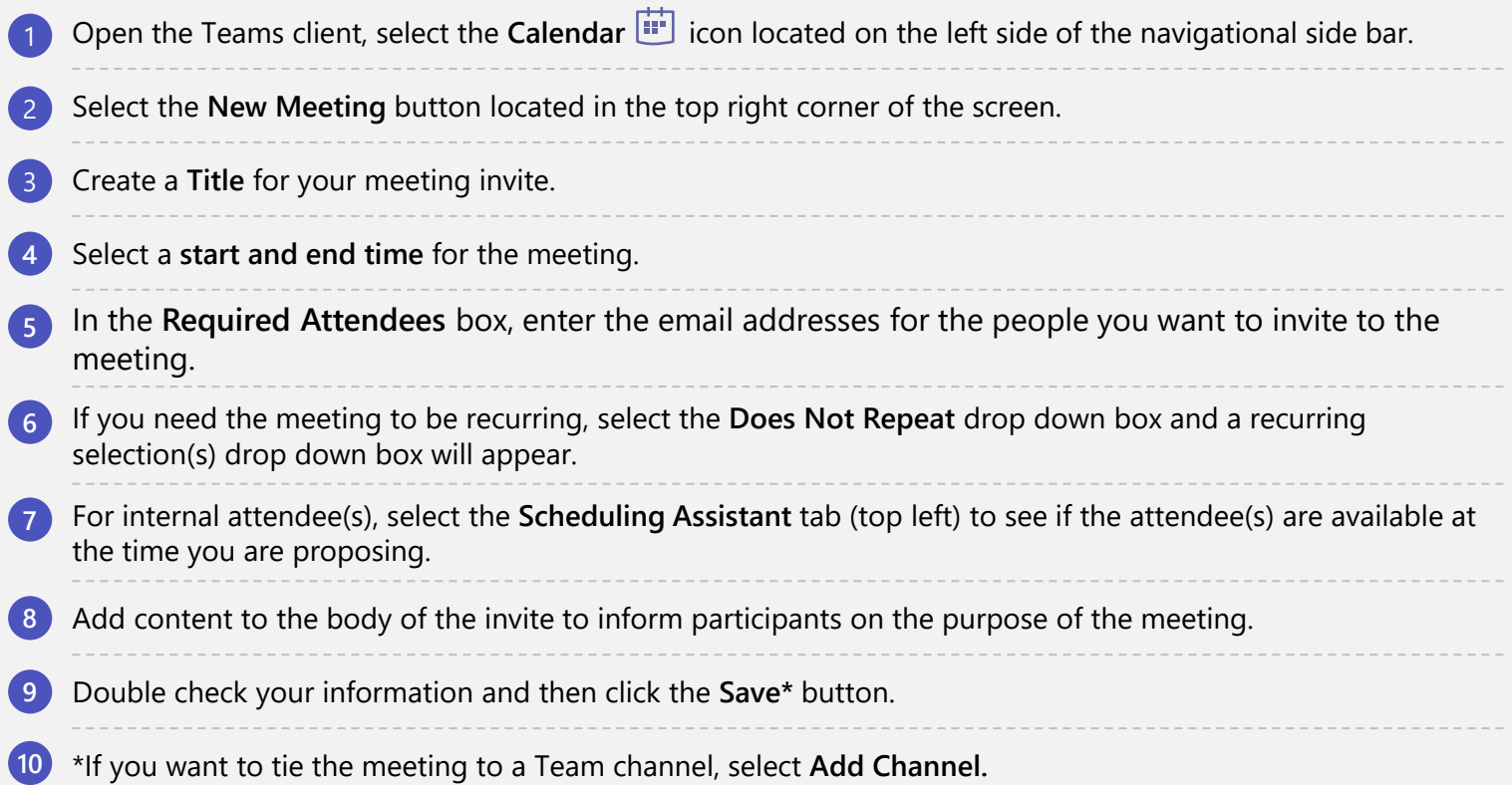

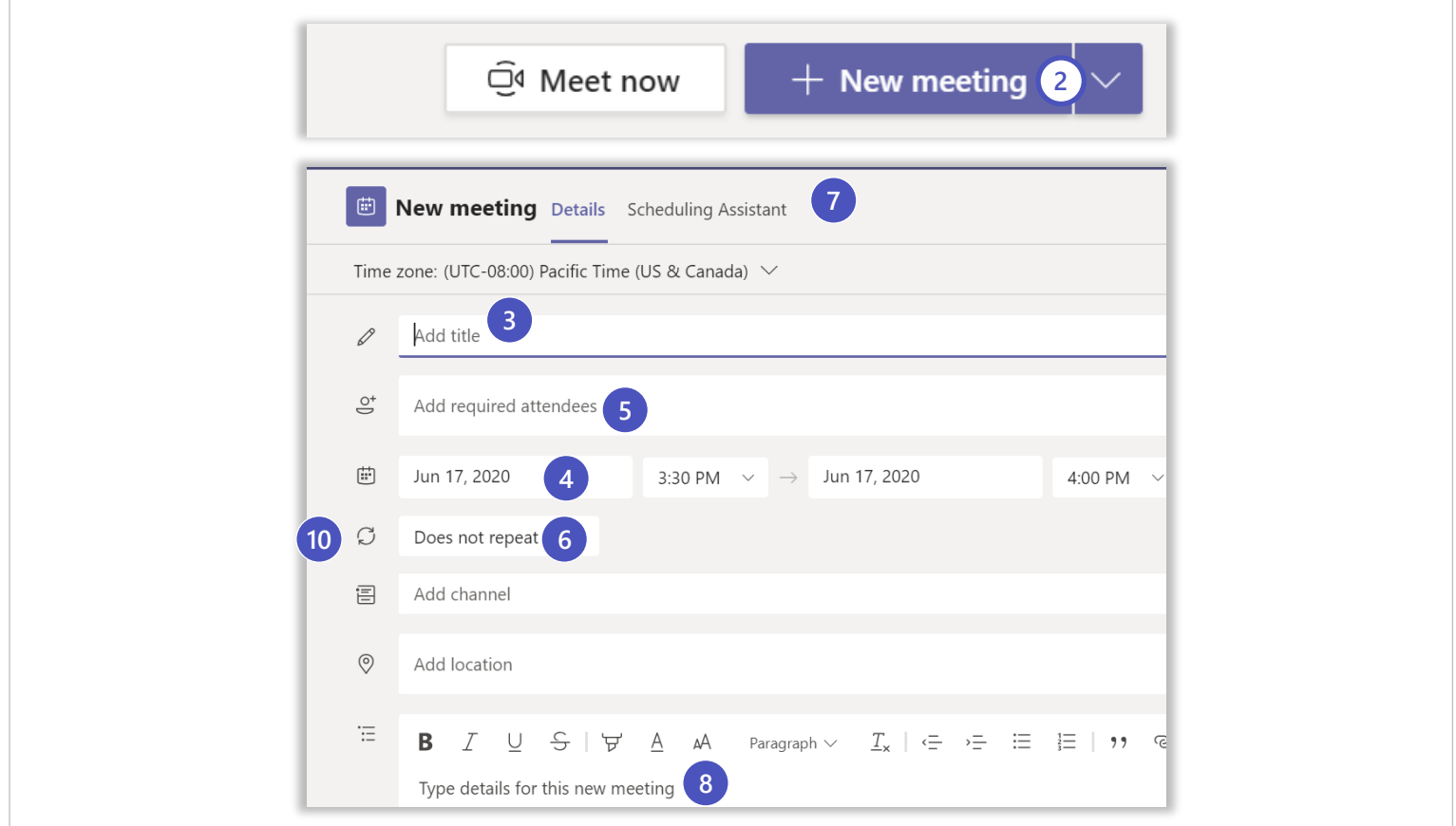

\*When you select the **Save** icon the Microsoft Teams Meeting link info is automatically created and sent out in the invite. If you have an auto conferencing license a phone number and conference ID will be included.

### <span id="page-7-0"></span>**Meet Now option in Outlook**

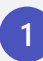

Open your **Outlook Calendar**, click the **Home** tab**,** and then click the **Meet Now** icon.

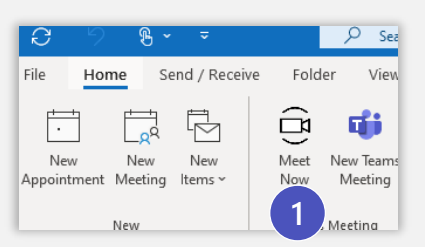

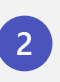

Create a **Title** for your meeting and select the **Join Now** icon.

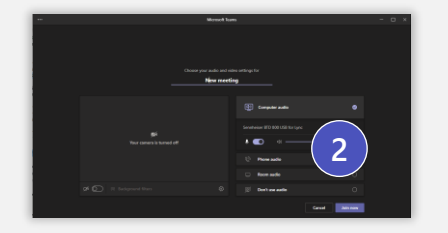

**3**

In the **Participant box,** enter the **email addresses** for users you'd like to have join this meeting.

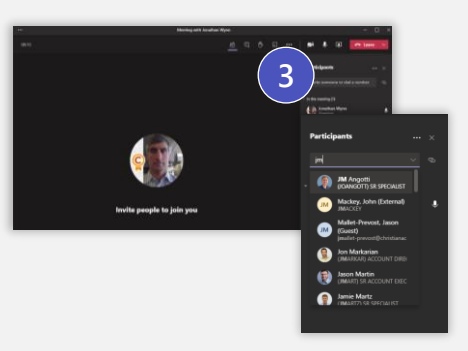

### **Meet Now Option in Teams Calendar**

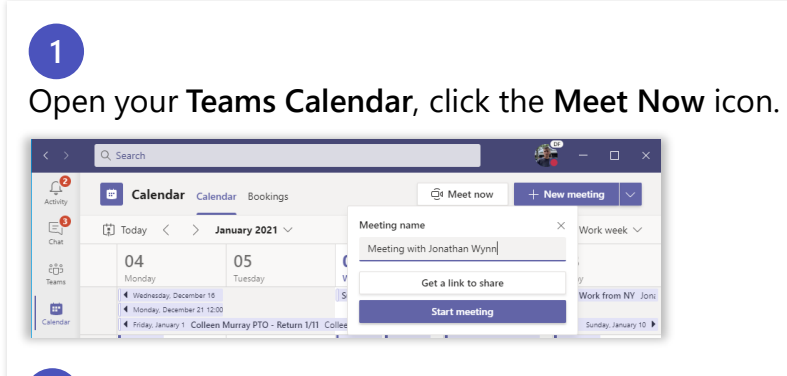

### **2**

Create a **Title** for your meeting and select the **Get a link to share or Start meetings** button.

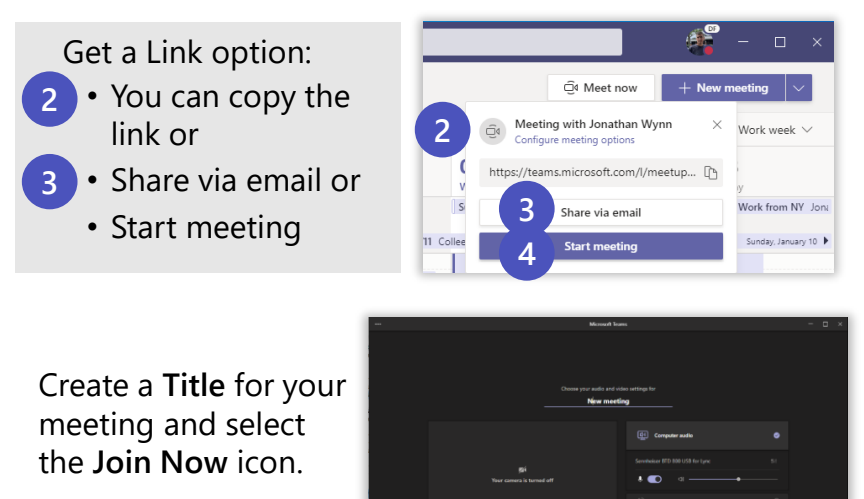

### **5** In the **Invite people to join you.**

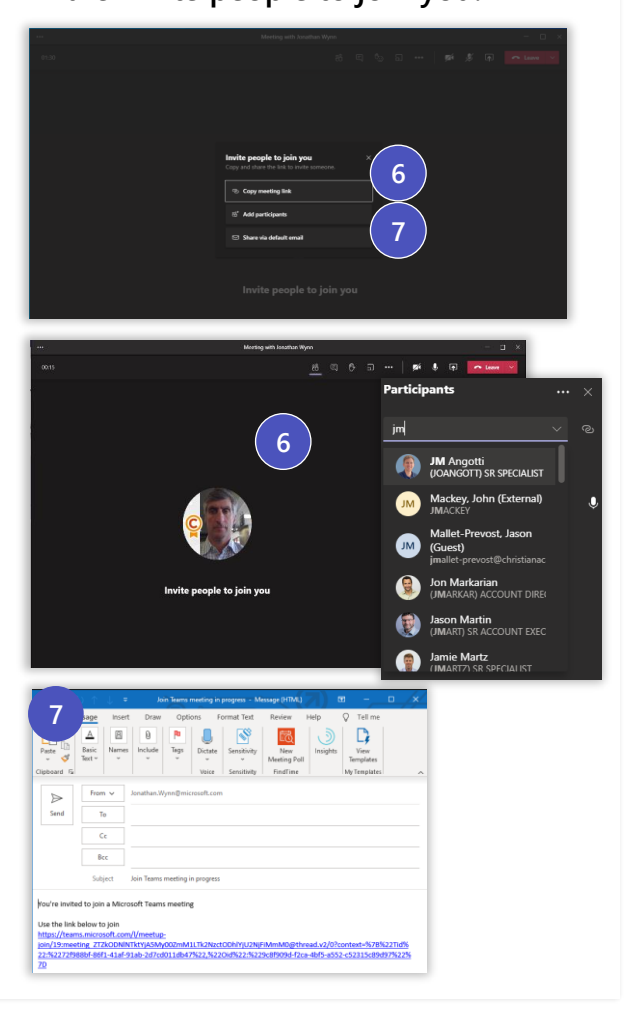

### <span id="page-8-0"></span>**Joining and creating a Teams meeting from the mobile app**

### **1**

Open the **Teams** app and select the **Calendar** icon located at the bottom of the screen.

### **2**

Next you will see your meetings listed in your calendar. Find the meeting you want, and then select the **Join** button which will connect you to your meeting.

### **3**

Tap anywhere in the meeting to have the meeting icon bar pop up (ex: Mute icon).

**4**

To create a new meeting invite, select the **Calendar** icon located at the top of the screen.

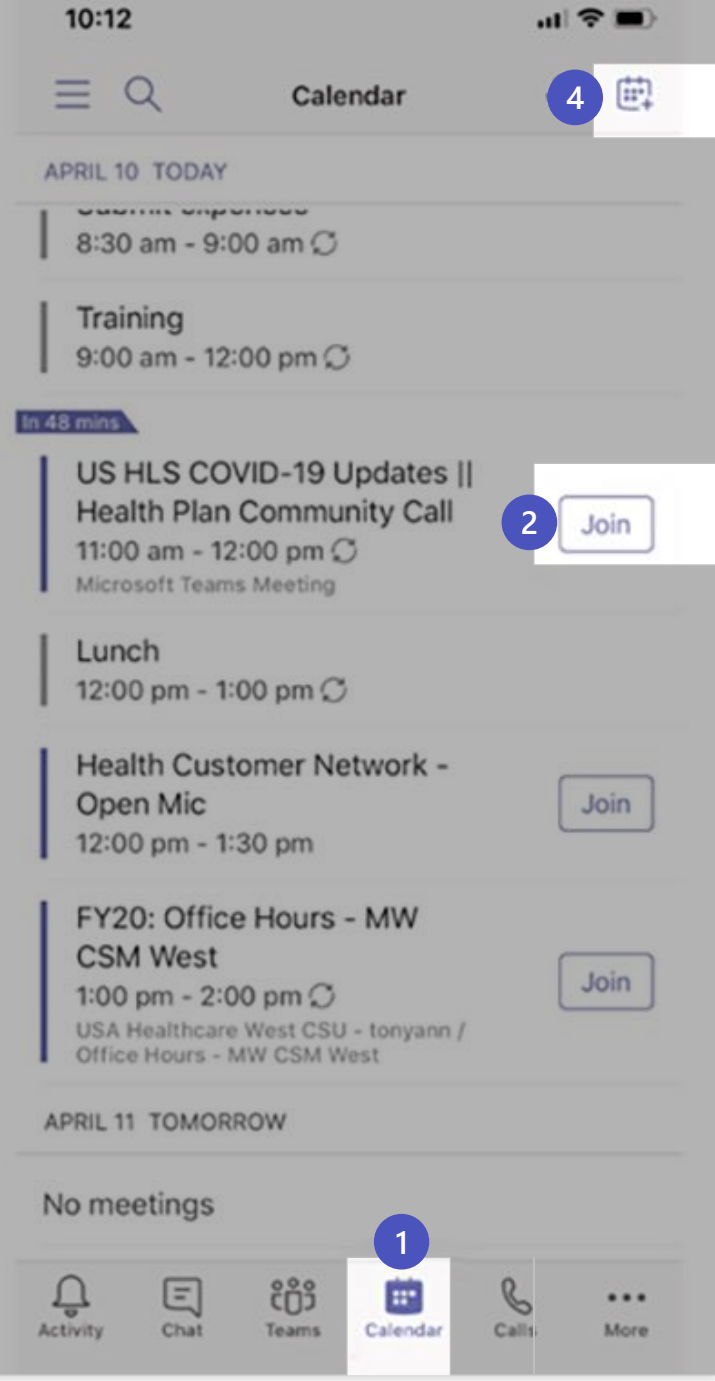

# <span id="page-9-0"></span>**Joining a Meeting Joining a meeting**

Maximize productivity by starting your meeting on the right foot

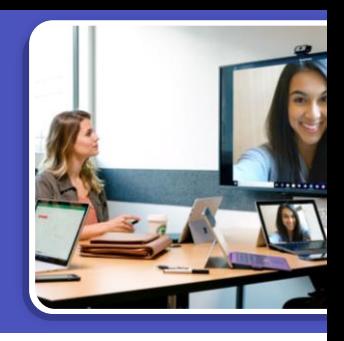

## **Joining a Teams meeting from Outlook**

#### **A Dption A: B**

Click **Join Online Now** link in the meeting request.\*

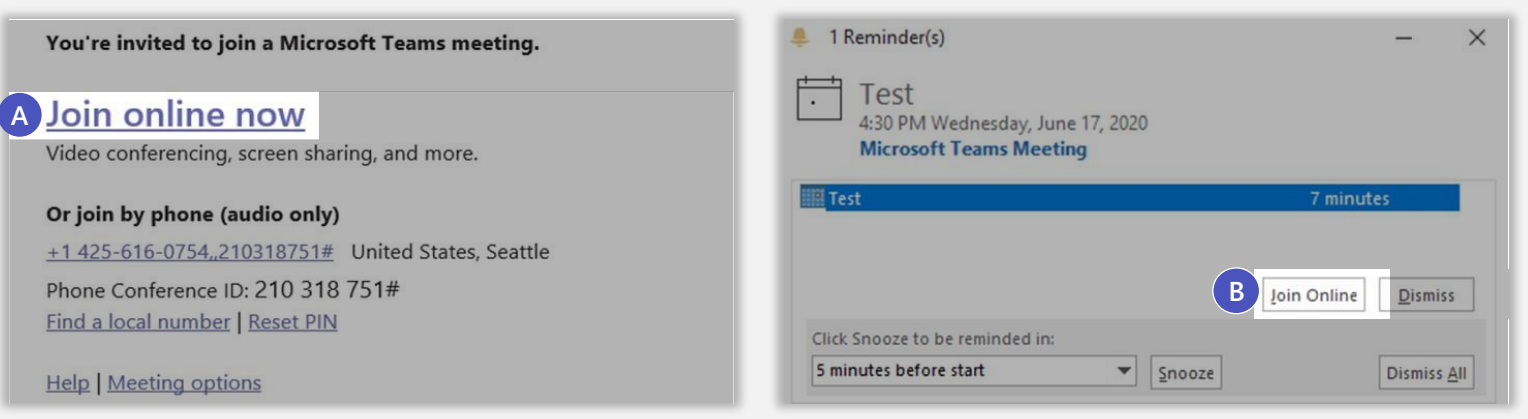

### **Joining a Teams meeting from Teams**

Open the **Teams** client, select the Calendar **in** icon located on the left side in the navigational side bar. Select the meeting invite in the calendar. You have two options to join the meeting:

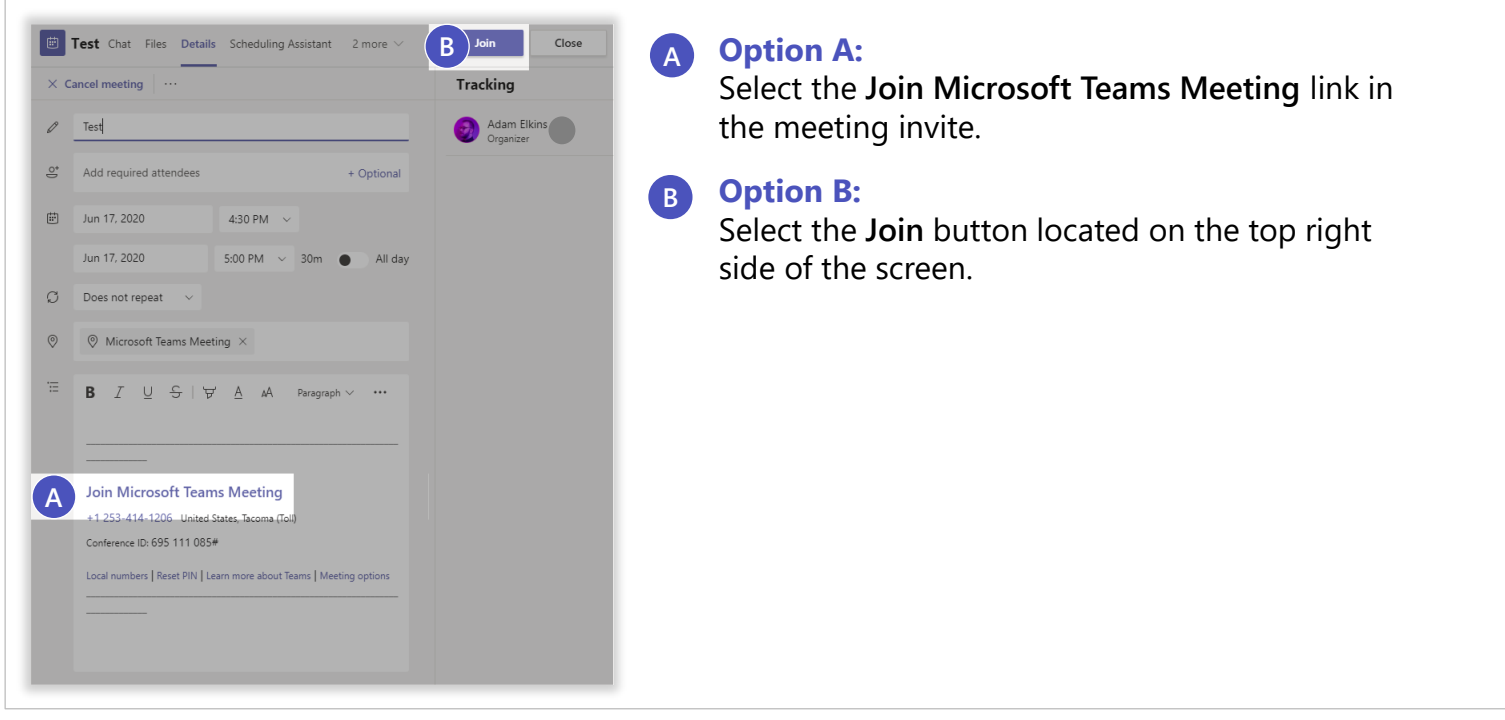

\*If a conference number appears in the invite, you should only be leveraging the number and ID if you are unable to access the Teams app or Teams through the web.

#### **B** Option B:

In the meeting reminder click **Join Online.**

## <span id="page-10-0"></span>**Joining and creating a Teams meeting from the mobile app**

### **1**

Open the **Teams** app and select the **Calendar** icon located at the bottom of the screen.

### **2**

Next you will see your meetings listed in your calendar. Find the meeting you want, and then select the **Join** button which will connect you to your meeting.

### **3**

Tap anywhere in the meeting to have the meeting icon bar pop up (ex: Mute icon).

**4**

To create a new meeting invite, select the **Calendar in its con** located at the top of the screen.

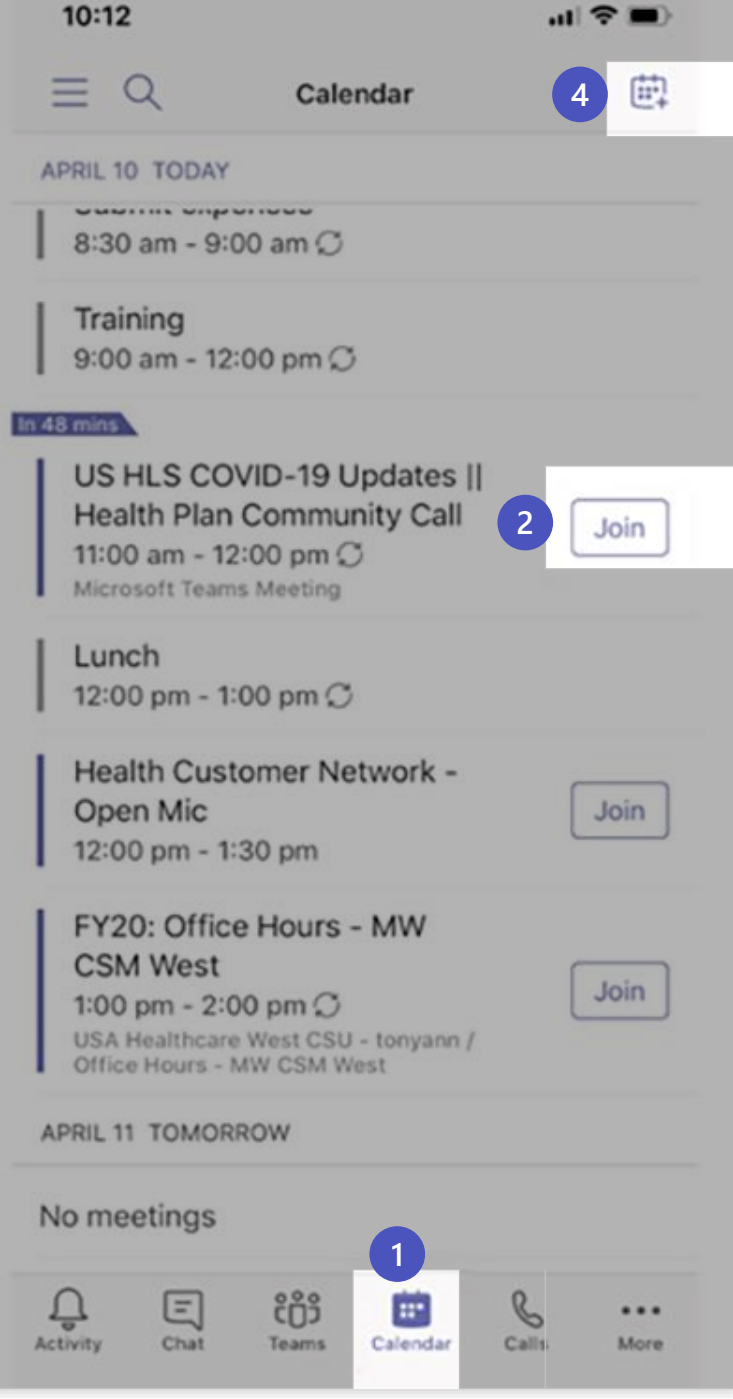

### <span id="page-11-0"></span>**Screen prior to joining a Teams meeting**

**Next you will see the following screen, in which you will have the following selections prior to joining the meeting.** 

#### **Camera 1**

If you turn on your camera you may notice the icon below. This is to enable background effects.

#### **Background filters 2**

If you want to change what appears behind you in your video, you can either [blur your background](https://www.microsoft.com/microsoft-365/microsoft-teams/background-blur?smc365=blur) or replace it entirely with any image you want.

#### **Device settings 3**

Select audio device and camera settings to make adjustments to your audio or camera source.

#### **Join now 4**

Join and connect to audio using your computer speaker and microphone or a headset connected to your computer (wired/Bluetooth).

#### **Microphone 5**

If 3 or more people have already joined the meeting, you will be joining the meeting on mute. Select the slider to activate your microphone.

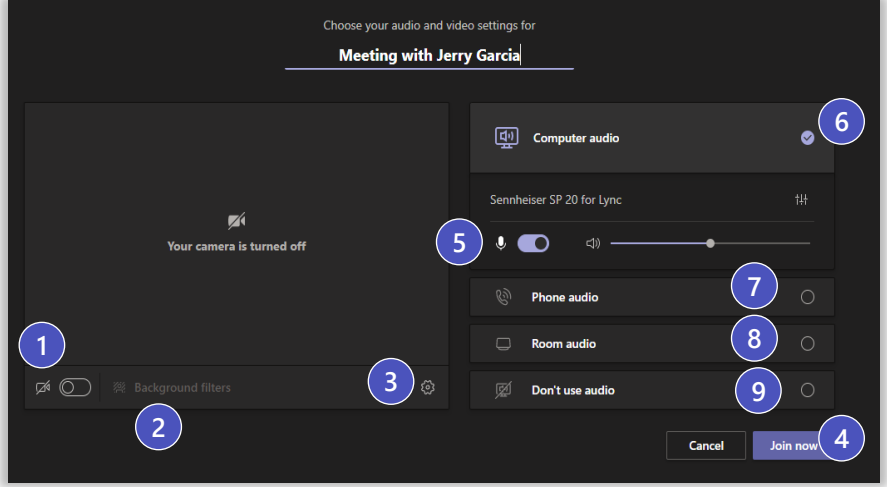

#### **\*\*Settings will default based on last Teams meeting.**

#### **Other Join Options**

#### **Audio off 6**

Select this option when there's already an active mic and speaker in the same room as you. This will ensure there is no echo.

#### **Phone audio 7**

Join and connect to audio using your desk phone or mobile phone. Video will only be displayed on screen. This includes:

- "Call me" option if available
- Information to dial in manually

#### **Room Audio 8**

Join and connect audio to a conference room. Your device will connect without audio to prevent echoing.

#### **Don't Use Audio 9**

Join muted to avoid causing audio disruption.

### **External users joining a Teams meeting**

The following slides are to provide examples on what an external user will experience when joining a Teams meeting. Anyone can join a Teams meeting as long as they have an email address. Teams can be accessed through Mac, iOS, Android and Windows devices.

**As Teams evolves, please continue to refer to the following links below for new feature updates to the application**

**[Microsoft 365 Roadmap](https://www.microsoft.com/en-us/microsoft-365/roadmap?filters=)**

**[Join a Teams Meeting \(Desktop and Mobile\)](https://support.office.com/en-us/article/join-a-meeting-in-teams-1613bb53-f3fa-431e-85a9-d6a91e3468c9)**

### <span id="page-12-0"></span>**Joining from desktop as an external user**

Teams lets you invite people outside your organization, including those who don't have a Teams license. The only thing that is needed to join a Teams meeting is an email address. Teams can be accessed through Mac, iOS, Android and Windows devices.

To the right is a snapshot of what an end user will see in their inbox once a Teams meeting invite has been sent out.

- To accept the meeting invite, the participant To accept the meeting invite, the participant **2** will need to select Yes. will need to select Yes.
- If the participant selects the **Join Online Now**  If the participant selects the **Join Online Now**  link, they will see the screen to the right if they link, they will see the screen to the right if they don't have the Teams app installed. don't have the Teams app installed. **3**

As Teams evolves, please continue to refer to the following links below for new feature updates to the application.

**[Microsoft 365 Roadmap](https://www.microsoft.com/en-us/microsoft-365/roadmap?filters=)**

**[Join a Teams Meeting \(Desktop and Mobile\)](https://support.office.com/en-us/article/join-a-meeting-in-teams-1613bb53-f3fa-431e-85a9-d6a91e3468c9)**

The user will have **two options** if they don't have the Teams app: **4** Download the Teams App | or Join on the Web Instead. **A [Supported Web Browsers](https://docs.microsoft.com/en-us/microsoftteams/limits-specifications-teams#browsers) B**

**Or Open your Teams App** if you have it already installed **C**

- **5** If the participant selects Join on the Web Instead, The participant will then see the following screen below. This is requesting access to the microphone and the camera.
- **6** Select Allow.
- **7** Next the participant will see the following screen. They will need to input their **Name** and select the **Join Now** button.
	- They will also have the option to turn off the camera and/or mute themselves prior to joining the meeting.
- To leave the meeting, select the **Red Phone** icon listed in the user bar. **8**

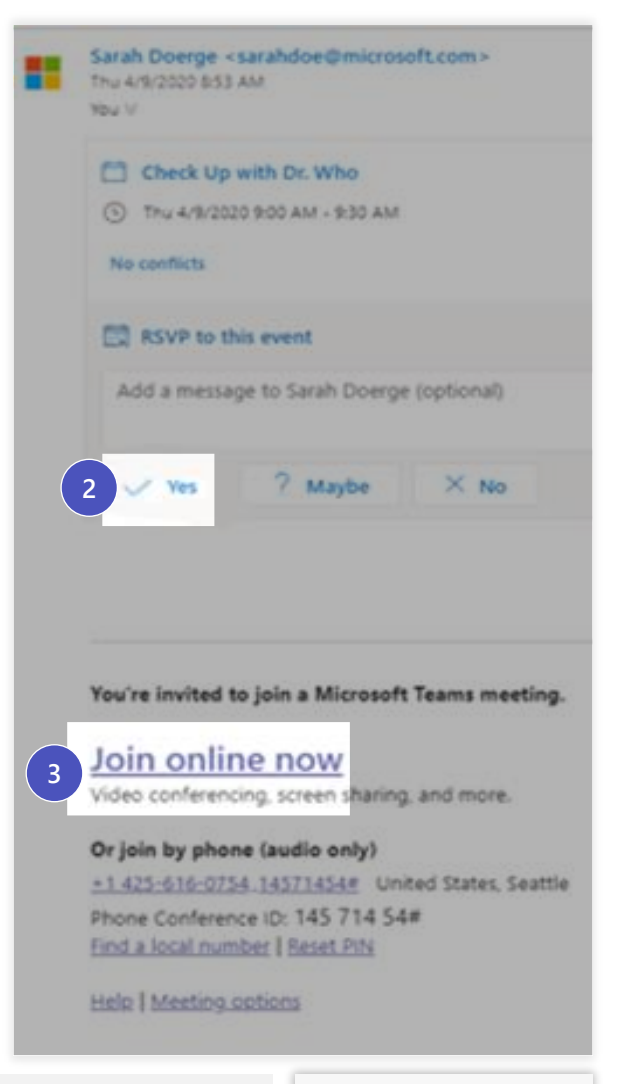

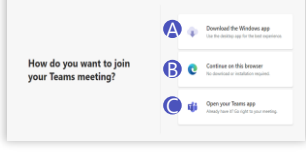

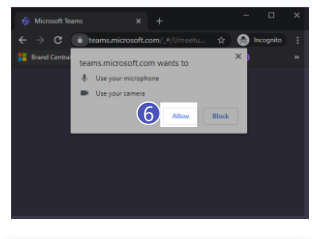

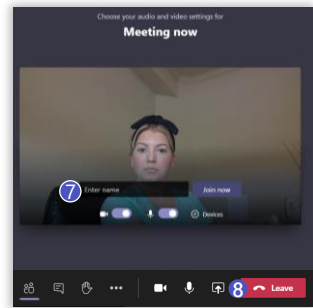

### <span id="page-13-0"></span>**Joining from mobile as an external user (slide 1 of 2)**

- **1** Teams lets you invite people outside your organization, including those who don't have a Teams license. The only thing that is needed to join a Teams meeting is an email address. To the right is a snapshot of what an end user will see in their email inbox once a Teams meeting invite has been sent out.
- To accept the meeting invite the participant will need to **2** select **Yes.**

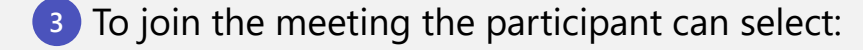

- **Option A: A Join Online Now** link listed in the email or
- **Option B: B**

**Join** button listed in their calendar.

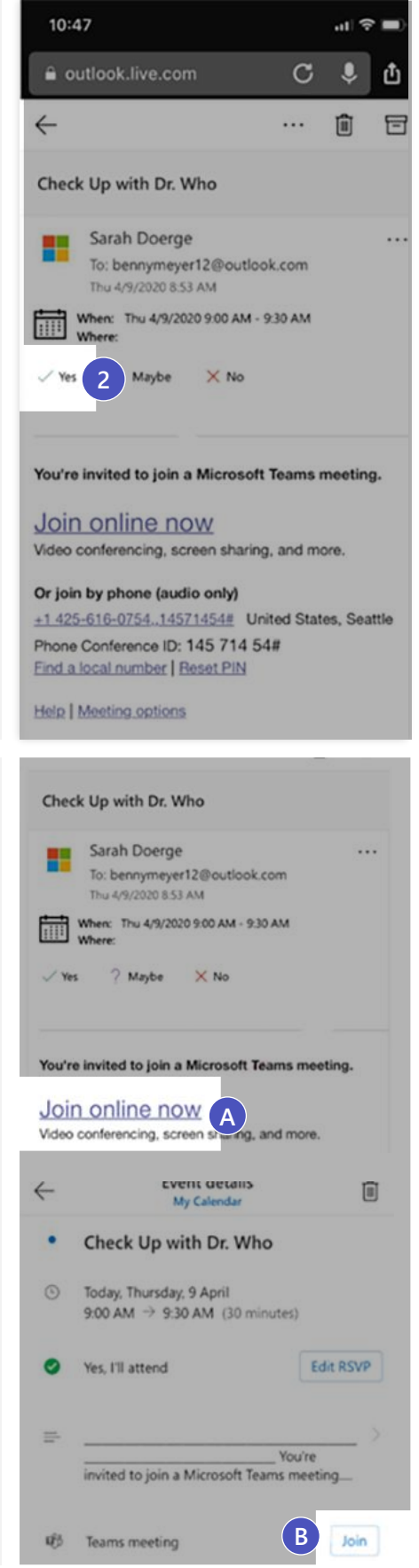

### **Joining from mobile as an external user (slide 2 of 2)**

4 If the participant does not have the Teams mobile app, they will be directed to a screen to **download the app.** 

Next the participant will see the following screen. To join the meeting, select the **Join 5 Now** icon. The participant has the following selection options prior to joining the meeting.

- **Join now** Select to join the meeting with current meeting options **A**
- **B** Blurred background Select this option to blur the background of your video call
- **Camera** Select this to turn your camera on or off **C**
- **Microphone** Select this button to turn your microphone on or off. If it's off, others will not be able to hear you
- **Speaker** Turn your speakers on in order to hear the conversation **E**

To leave the meeting, select the Red Phone icon listed in the user bar. **6**

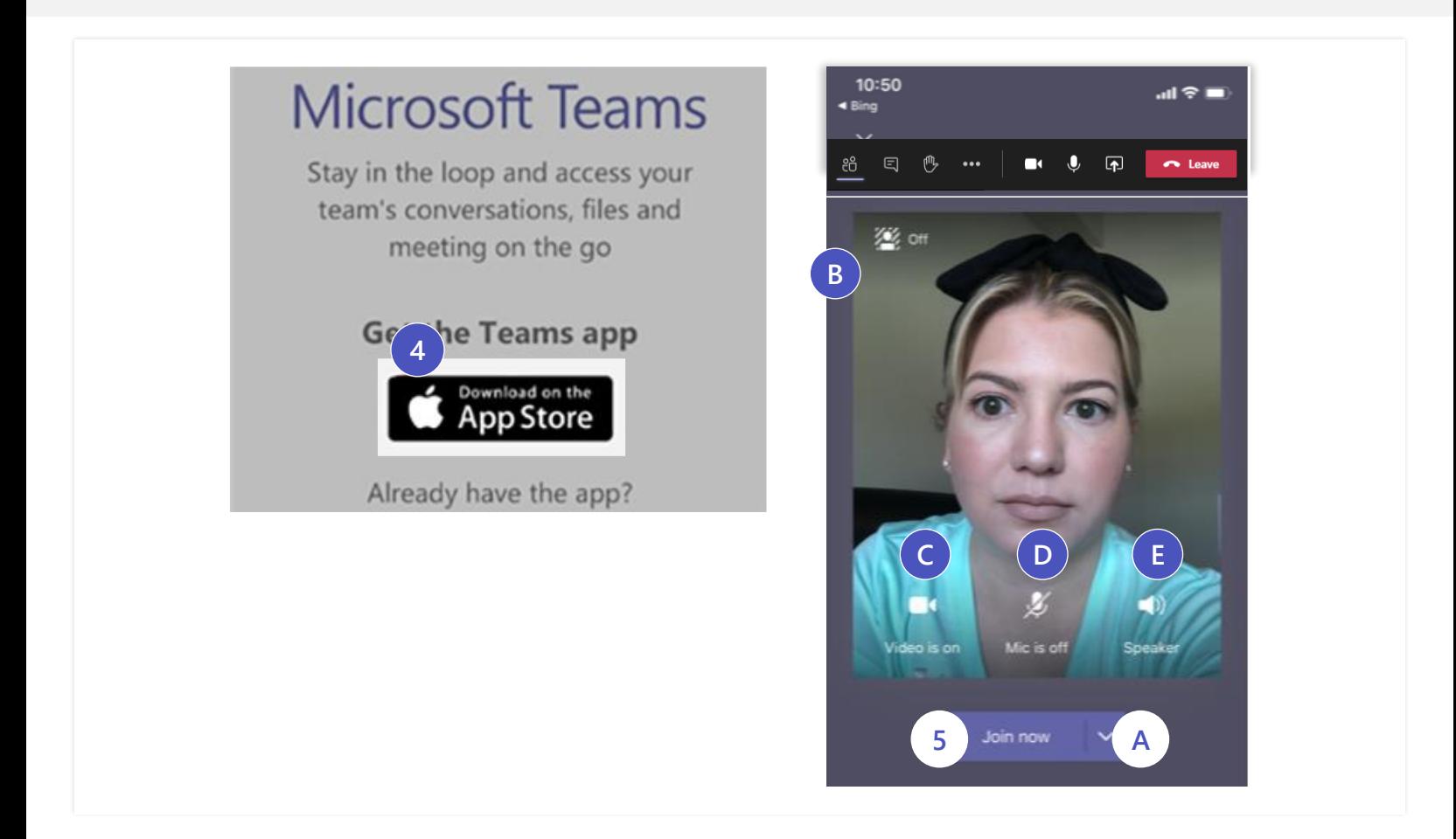

### <span id="page-15-0"></span>**During the meeting**

**6**

**5**

Customize your meeting experience for greater connection, collaboration, and productivity

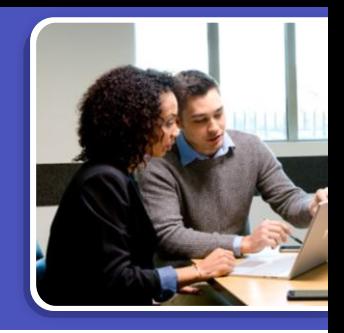

### **Managing Participant Settings and Meeting Notes**

#### **There are three options for an organizer to set participate permissions**

- **1** In **Teams,** go to **Calendar,** select a meeting, and then **Meeting options.**
- **2** In **Outlook,** go to **Calendar**, select a meeting and then select **Settings.**
	- (**Important:** If you open an existing meeting and edit the Meeting Options from the Outlook ribbon, you need to select **Send Update** to resend the meeting invitation in order for lobby settings to take effect.)
- **3** During a meeting, select the **Show participants icon.** Then, above the list of participants, choose **Manage permissions.**

#### **There are two different ways to create Meeting Notes prior to a scheduled meeting**

- **4** To take notes before a meeting in **Outlook**, go to **Calendar** select the **Meeting Notes** icon located in the ribbon bar.
	-
- To take notes before a meeting in **Teams,** go to **Calendar,** double click the selected **Meeting.** The **Meeting Notes** icon is located in the tab bar.
	- The hard mute feature under **Participants** allows you to block people from unmuting their microphones within a meeting.

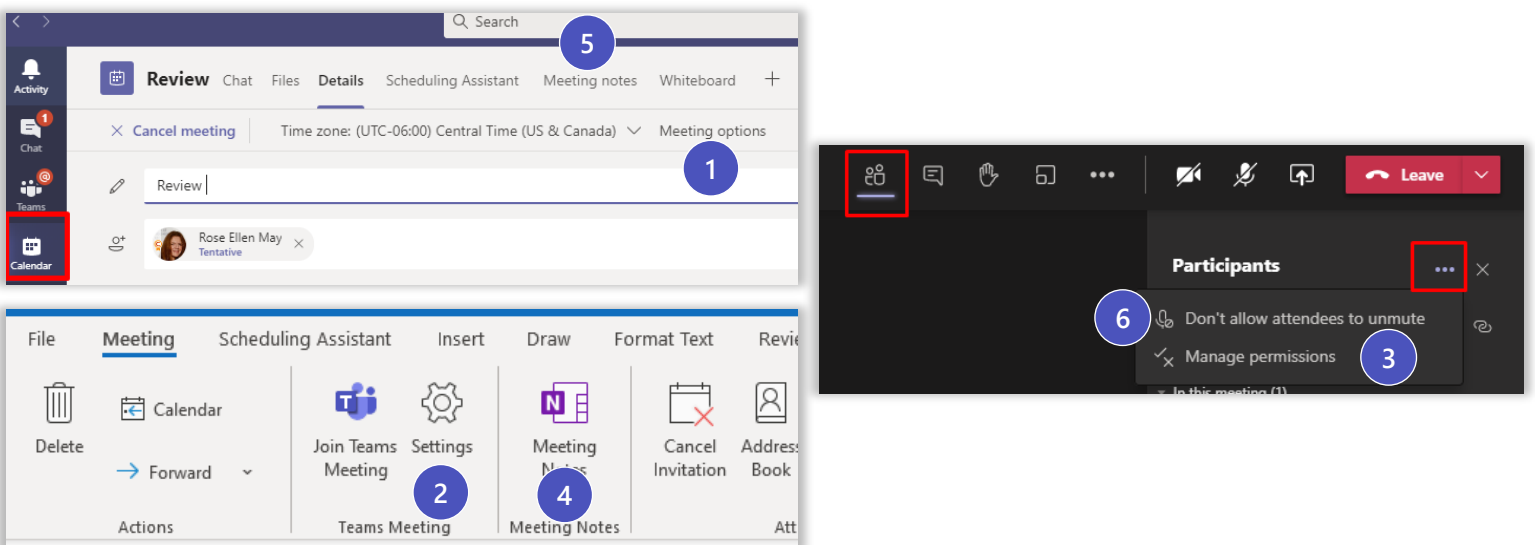

## <span id="page-16-0"></span>**Options available in a meeting**

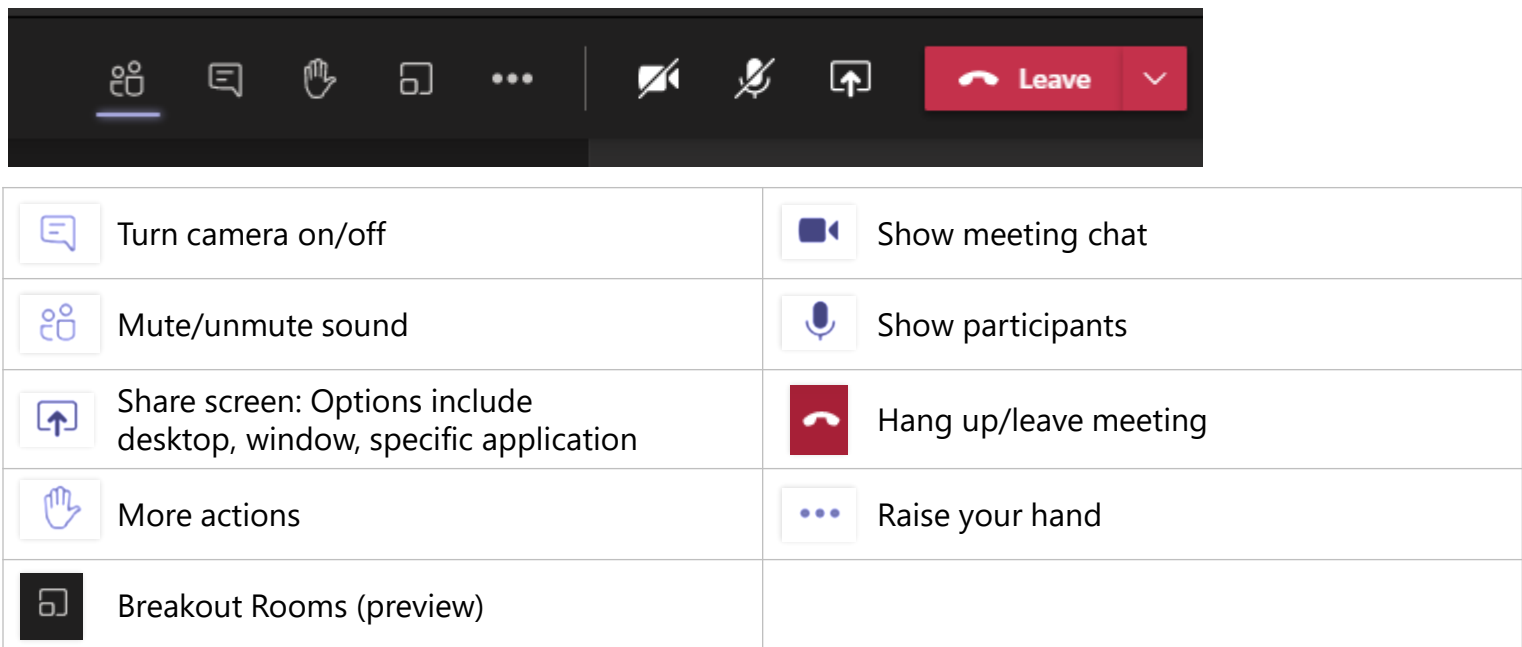

For more details on Share Screen and More Actions, refer to the next slides

### **Share Screen icon**

- 1. Select the **Share Screen** icon
- 2. Select what you want to share:
	- **Desktop** lets you show everything on your screen. **A**
	- **B** Window lets you show a specific app.
	- **PowerPoint\*** lets you show a presentation. **C**
	- **Browse** lets you find the file you want to show.
	- **E** Whiteboard allows you draw/write on the screen.
- 3. After you select what you want to show, a purple border surrounds what you're sharing. Double click the item selected to start sharing.

Note that the **Include System Audio** box is unchecked by default. Check if you want to play a video or audio clip as part of a presentation.

\*When sharing directly from PowerPoint, Word, etc. the audience may scroll through the pages independently of the presenter (without impacting the presentation). If you don't want people to be able to independently navigate through the PowerPoint file you are sharing, select (it's next to **Stop presenting**) to prevent it.

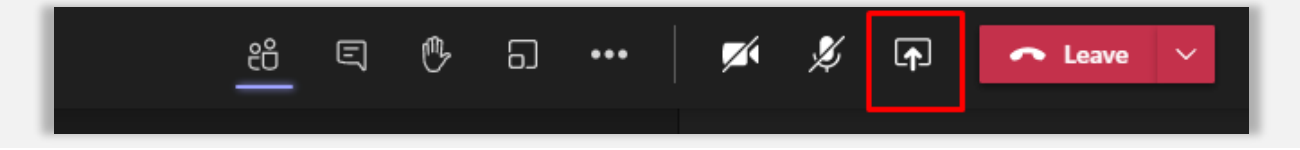

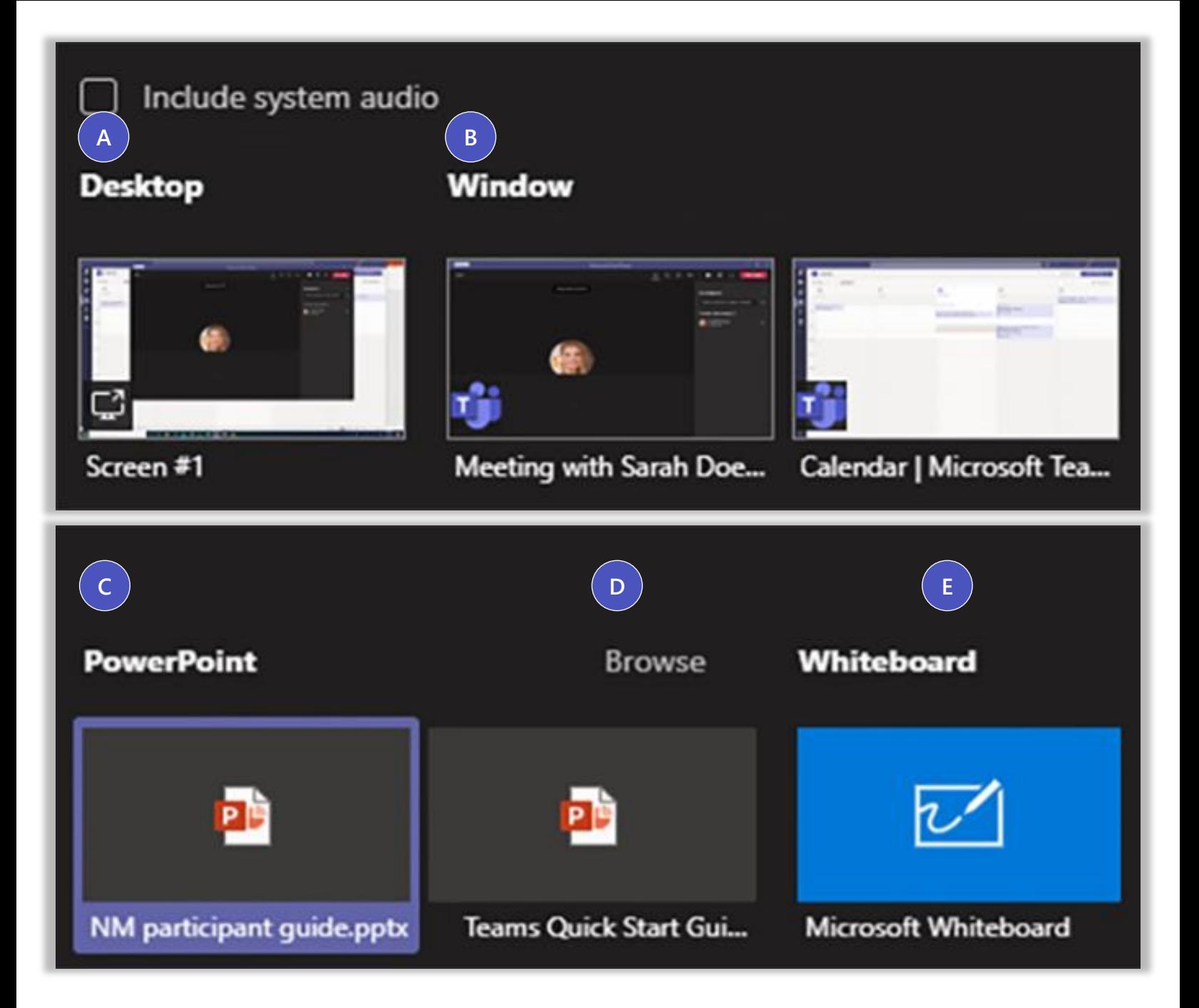

### <span id="page-18-0"></span>**More Actions icon**

- **Device Settings:** Select audio device and camera settings. Set restrictions to allow parties to move through shared presentations on their own. **1**
- **Show Meeting Notes:** Notes you take are shared with others and are accessible before, during and after the meeting. **2**
- **Meeting Details:** Join meeting link info/dial info. **3**
- **Gallery:** The default view when you join a meeting. If there are **4** more than nine others in attendance, Teams will prioritize the people who have their video turned on, as well as those that are speaking the most.
- **Large gallery:** Enables you to see the videos of up to 49 other people at once. This option is available when at least ten people have their cameras turned on.
- **Together Mode:** Let's you feel like you're in the same shared **6** space with everyone in the meeting. For now, there's one auditorium-style space, but more options are on the way.
- **Focus:** Available when content is being shared. This is the view **7** to choose when you'd like to pay close attention to the content without the distraction of seeing people's video feeds.
- **Full screen:** When content is being shared select full screen to take advantage of maximum screen size. This will automatically hide the title bar on the top and task bar on the bottom of the window. **8**
- **Call Me:** Transfer call to another device. **9**
- **Apply Background Effects:** Apply blur background or apply a custom background so participants in the meeting are not distracted by what's going on behind you when your camera is turned on.
- **Turn On Live Captions:** Live captions can make your meeting more inclusive to participants who are deaf or hard of hearing, people with different levels of language proficiency, and participants in a loud place.
- **Start Recording:** When you record a meeting, a banner will appear, letting attendees know that the recording has begun. You can access the recording after the meeting ends in the meeting chat or in Stream.
- **Start transcription:** Live Captions display the text version of the audio in the call.. This can be enabled via the control bar within the Call window**. 13**
- **Turn Off Incoming Video:** Help the quality of the audio on incoming video by turning off video. **14**

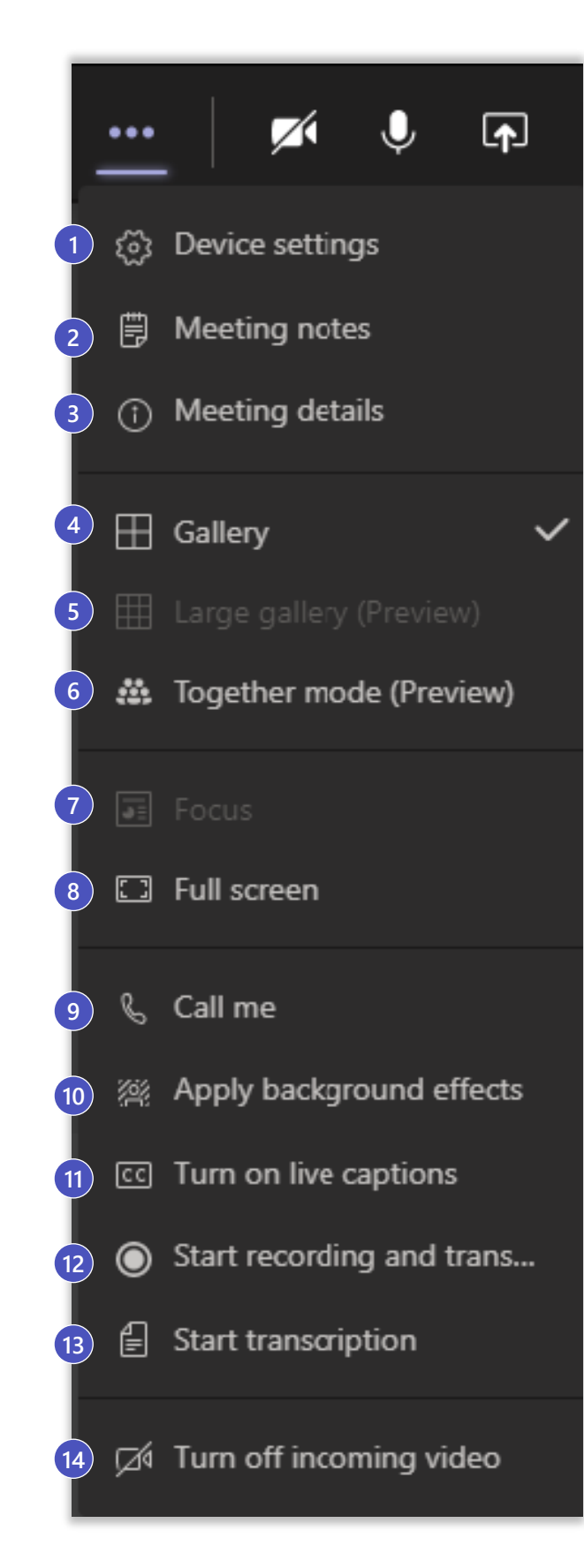

### <span id="page-19-0"></span>**Record a meeting**

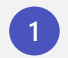

**2**

Navigate to the **More Actions…** menu from within the Teams meeting window and select the **Start Recording** option.

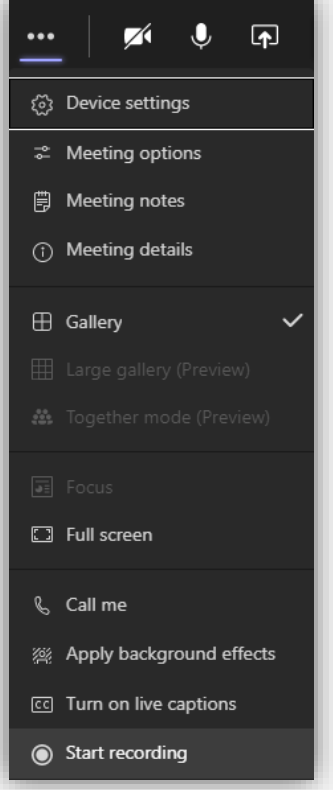

When the meeting has ended and you'd like to stop recording, select the **Stop Recording** option from the **More Actions…** menu.

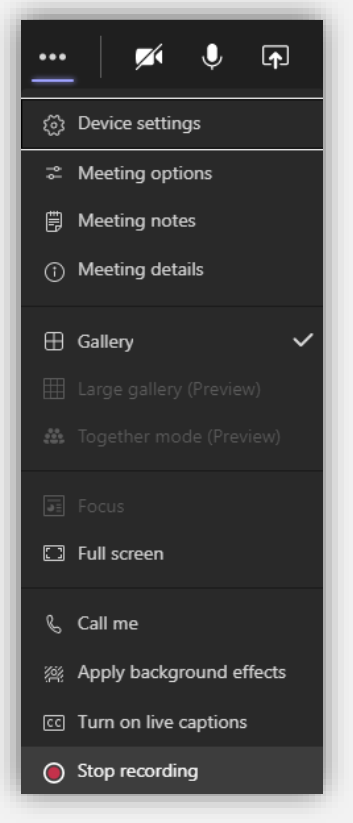

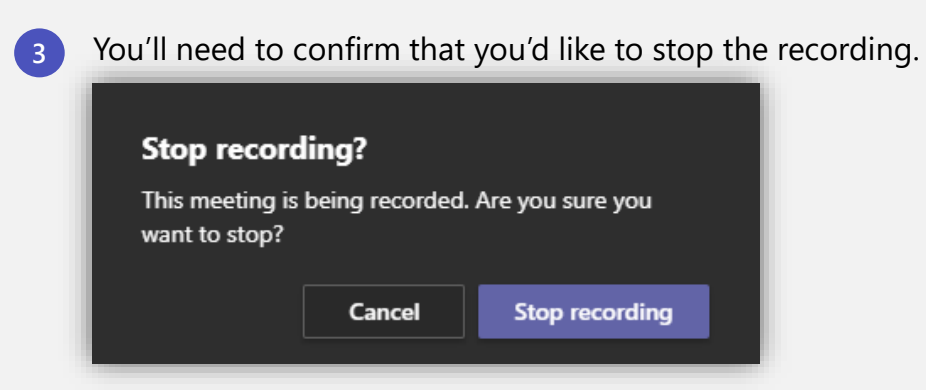

## **Add a Poll to a Teams Channel or Chat**

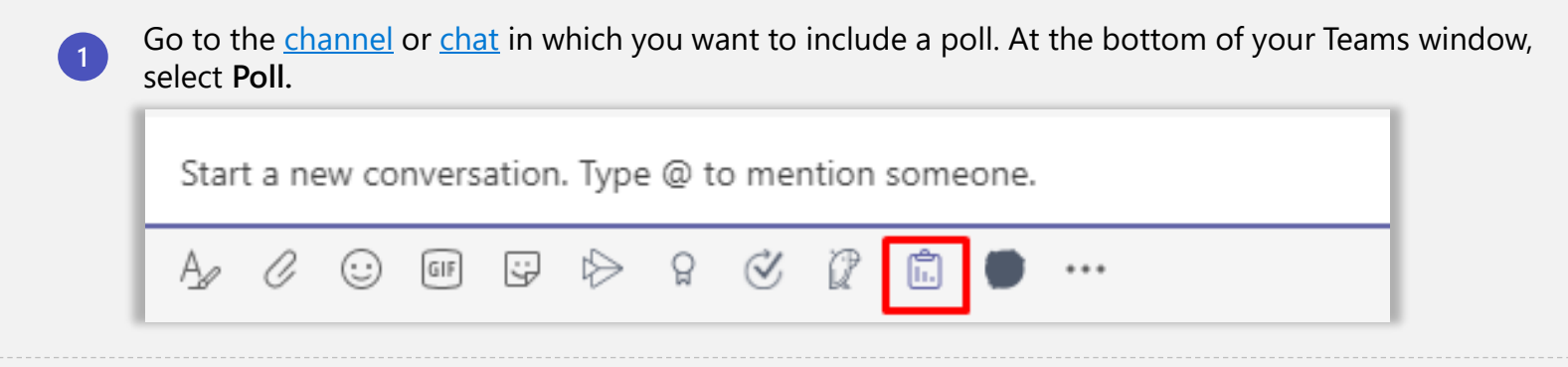

**2** Add your question-and-answer options.

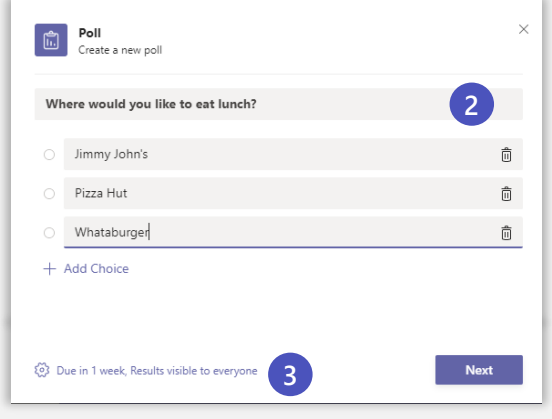

**3**

If you want to allow multiple answers, click or tap the toggle next to **Multiple answers.** Also select whether you want to **Share results automatically after voting** and/or **Keep responses anonymous**. Select **Save.**

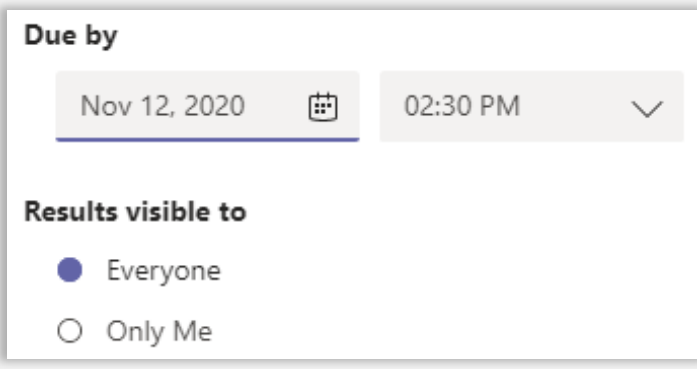

Preview your poll, and then click **Edit** if you want to make changes,or click **Send** if you're ready to post it. **4**

As people in your group take the poll, you'll see real time results in your group conversation. **[Steps to create and launch a poll before or during your meeting](https://support.microsoft.com/en-us/office/create-a-poll-in-microsoft-teams-a3f9112c-01e1-4ee4-bd88-25e4e243b80b)**

### <span id="page-21-0"></span>**How to Share your Mobile Screen in Teams**

**Option 1: Share mobile screen in a Teams Meetings:**  Open the Microsoft **Teams** app on your phone or tablet.

- **1** Start or join a meeting.
- **2** Once in the meeting, tap the **ellipsis icon** in the menu. Tap **Share** and then tap **Share Screen.**
- A menu will pop up to indicate **3** where you would like to **share your screen.** Select **Microsoft Teams AND Start Broadcast.** Now you are **sharing your mobile** device **screen** in your Microsoft Teams meeting.

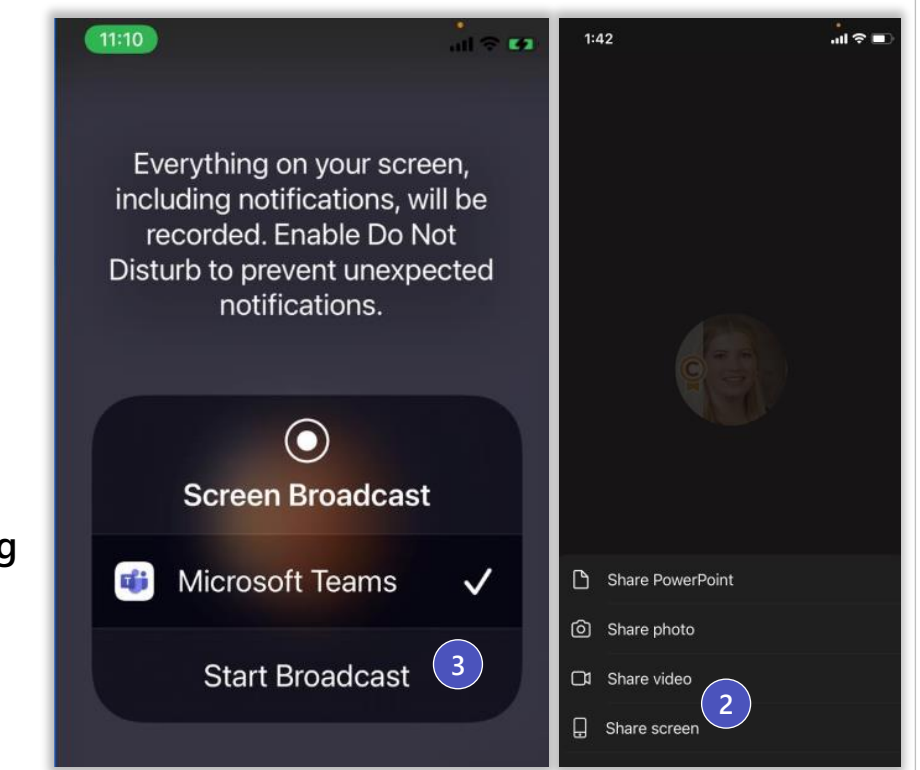

**Option 2: Share mobile screen when you are already in the Teams Meeting from another device (ex: Desktop):** 

You will follow the same process as Option 1. The only difference is when you open the Teams App, you will see a bar asking if you would like to join device in the **in-progress meeting – select Join. 1**

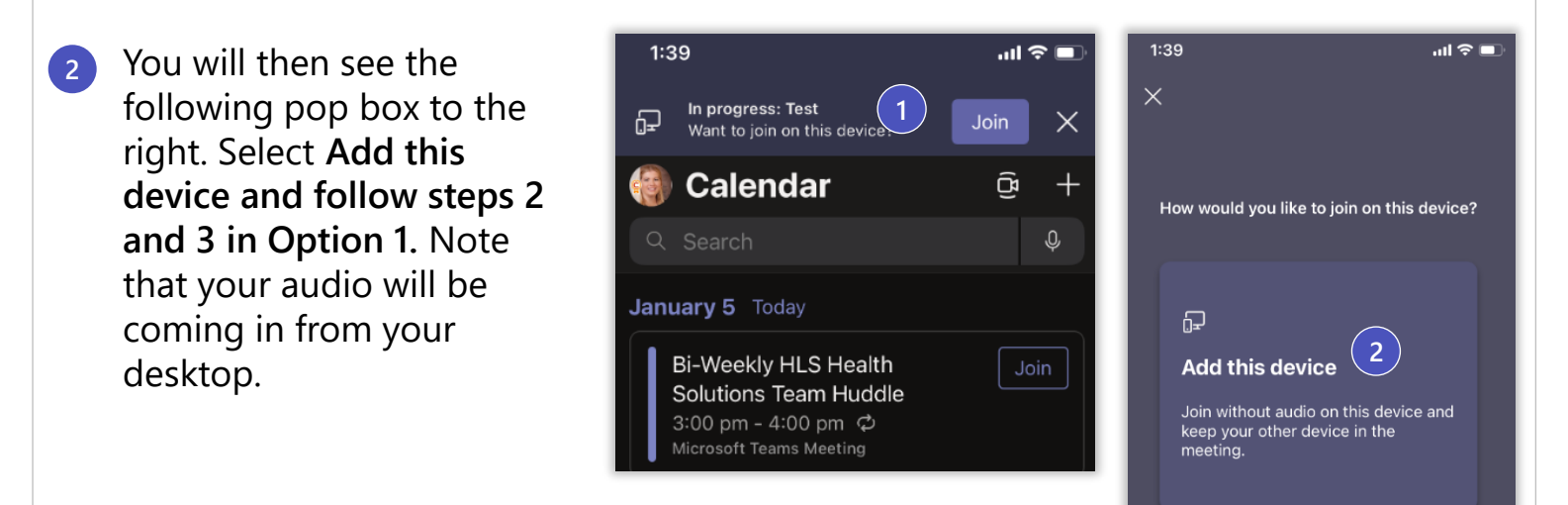

### <span id="page-22-0"></span>**Breakout Rooms (pages 1 of 5)**

Individual features contained in this slide may change and should not be relied upon in making purchasing decisions. For official Breakout Room feature and availability dates, please [check the Microsoft public roadmap.](https://www.microsoft.com/microsoft-365/roadmap?filters=&searchterms=breakout%2Crooms)

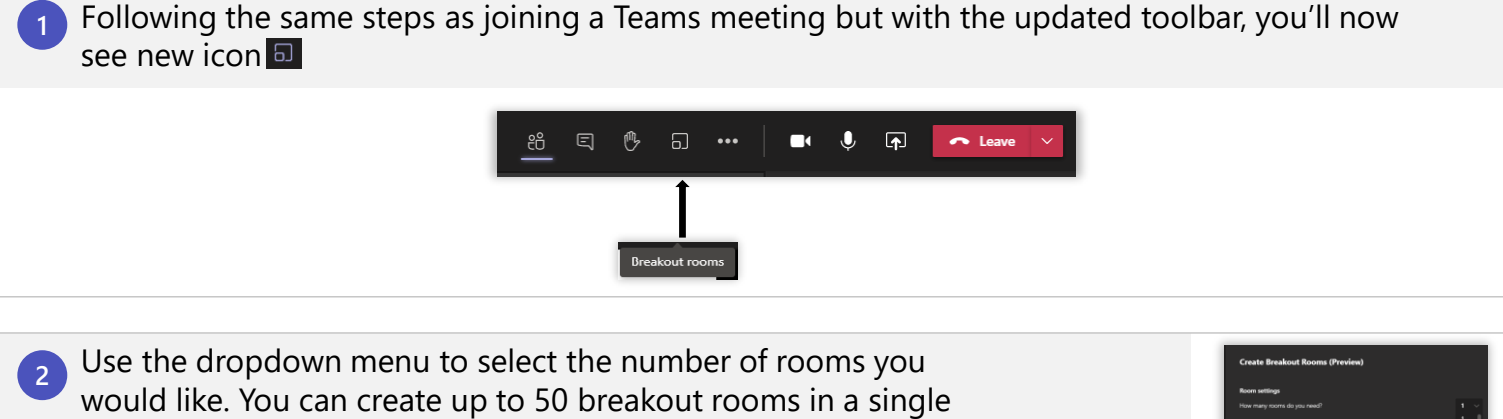

**2**

**3**

meeting. You have two options for adding participants to rooms:

- Automatically: Teams divides participants equally between the rooms.
- Manually: You can choose which room each participant is placed in.

Select **Create Rooms**. The Breakout Rooms pane will open.

**Manage your rooms from the Breakout Rooms pane** To rename your rooms, select the ellipses […] next to each breakout session and select **Rename room. 3**

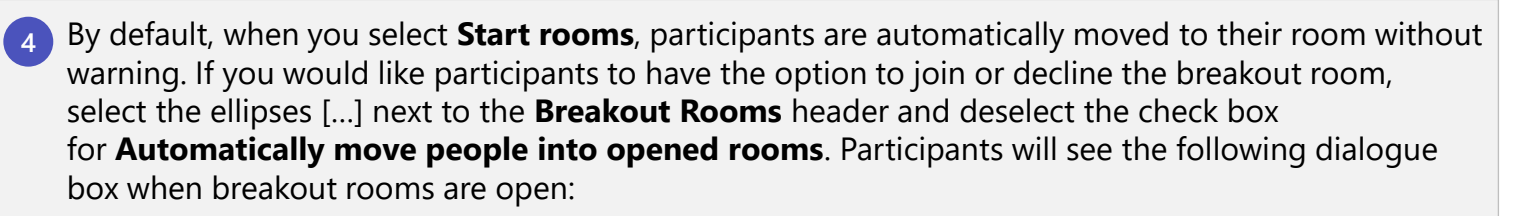

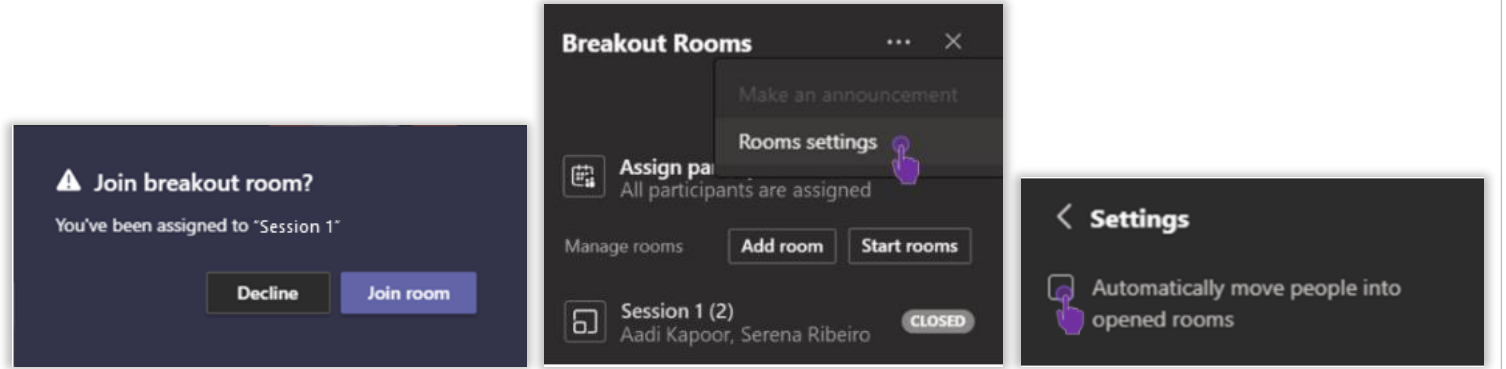

### **Breakout Rooms (pages 2 of 5)**

#### **Manually assign participants to breakout rooms 5**

If you chose to manually assign participants to rooms, select **Assign participants** to expand the name list. Select the check boxes next to participants you want to assign to your first breakout room, then select the ellipses […] to select the breakout room name. Repeat these steps until all participants are assigned to a room.

**Note:** Participants who dial in via a phone or Teams device cannot be added to a breakout room. Those participants will remain in the main meeting when breakout sessions start.

If need to re-assign participant(s), expand the name list, select the participant(s), select the ellipses […], then select **Unassigned** or another room name.

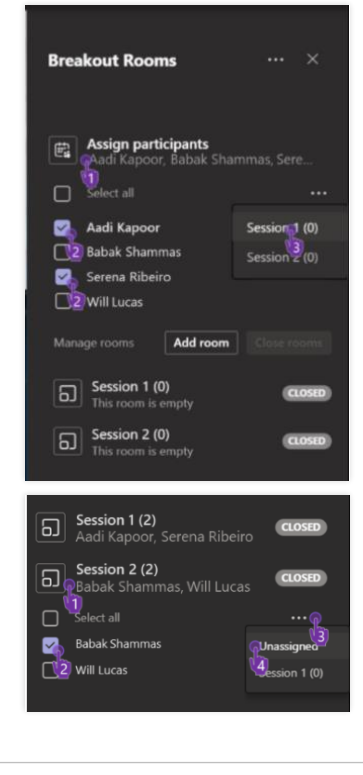

#### **6 Start breakout rooms**

When you are ready to start your breakout sessions, select **Start rooms**

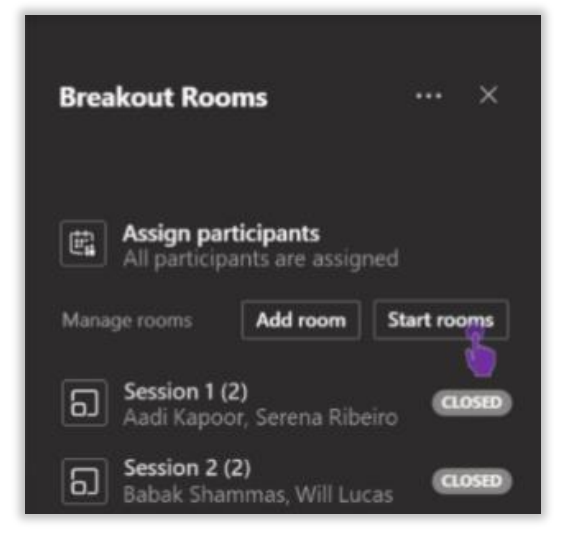

Or you can open only specific rooms by selecting the ellipses […] by the room name and selecting **Open room.**

You will see participants leaving the main meeting and joining their breakout room

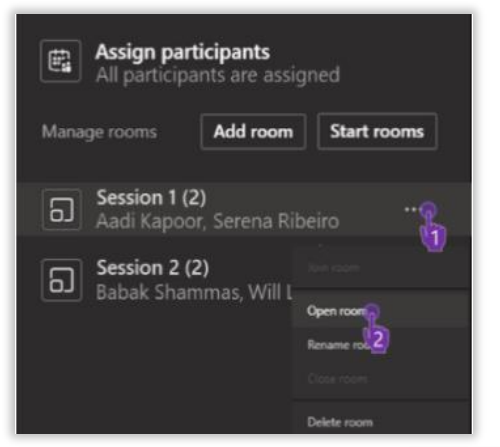

If a participant leaves their breakout room the organizer can move the participant back to the breakout room by selecting the ellipses […] next to the participant's name and select **Ask to join.**

If a participant joins the main meeting late after breakout rooms have opened, the organizer can add the participant to a breakout room. If the participant misses the notification to join the room, select **Ask to join.**

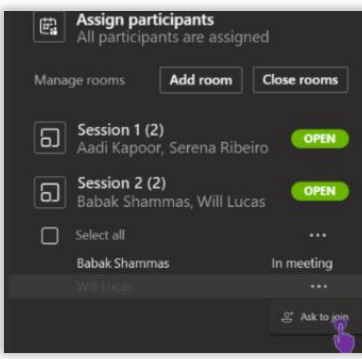

### **Breakout Rooms (pages 3 of 5)**

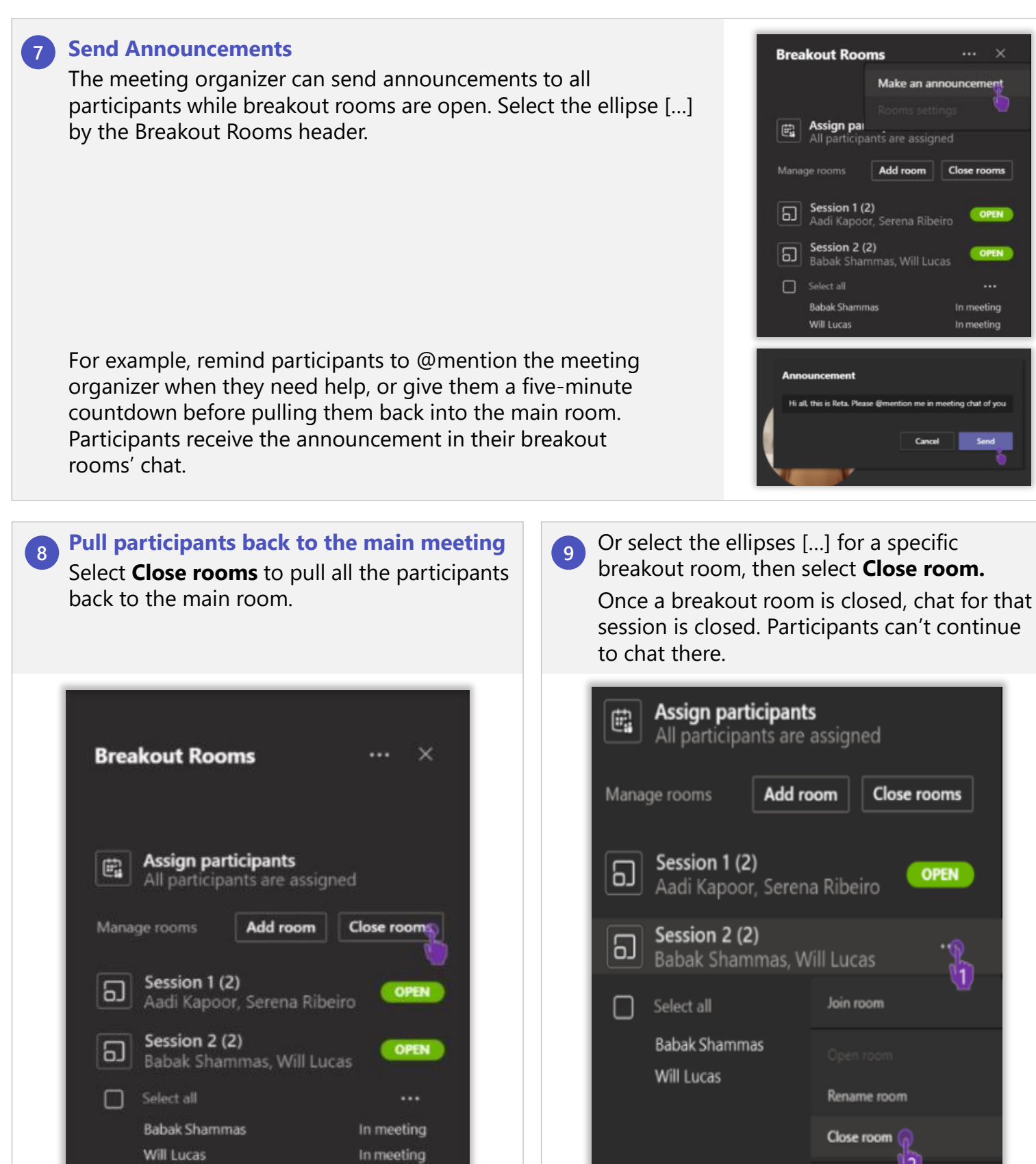

**Note:** Artifacts (chats, files, and recordings) from breakout sessions are viewable by room participants. Only the organizer will have access to artifacts from all breakout rooms.

### **Breakout Rooms (pages 4 of 5)**

#### **Join breakout rooms**

When the meeting organizer opens your assigned breakout room, you will automatically be moved there. If the organizer deselected the check box for **Automatically move people into opened rooms**, you will see this dialog box.

#### **Notes**

- Participants cannot join breakout rooms using the same account from multiple devices.
- Participants in breakout rooms cannot add others to the meeting chat, copy meeting details, nudge others to join the meeting, or use "call me back."
- A meeting organizer can join a breakout after it is opened by selecting the ellipse […] next to a room name and selecting **Join room.**

#### **Leave breakout rooms**

If you select **Leave** from the control bar in your breakout room, you will hang up—leaving both the breakout and the main session. You can rejoin the main session from your Outlook or Teams calendar.

Once the meeting organizer closes your breakout room you will automatically return to the main meeting. If the organizer deselected the check box for **Automatically move people into opened rooms**, you will see this dialog box:

If the organizer joins a breakout room and selects **End**, the breakout room will close. Participants can then rejoin the main meeting by selecting Join main room on the **Breakout room has closed** dialog box.

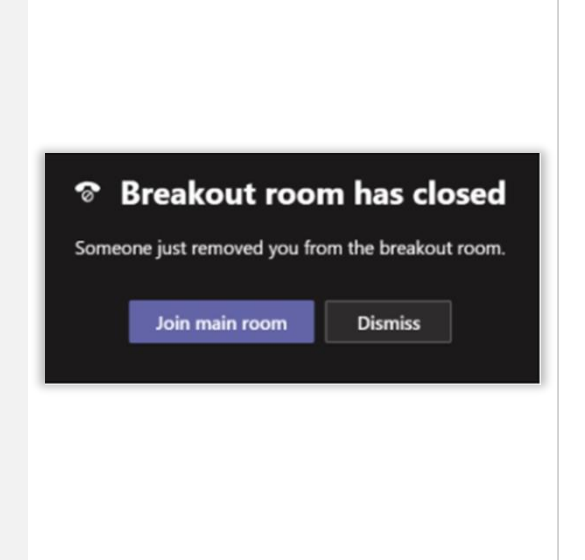

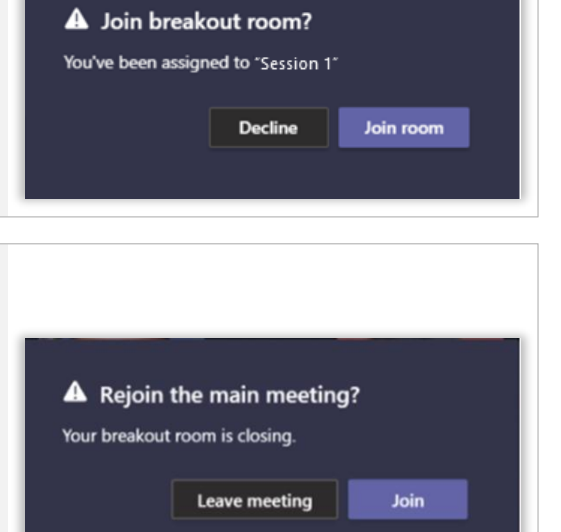

## <span id="page-26-0"></span>**Breakout Rooms (pages 5 of 5)**

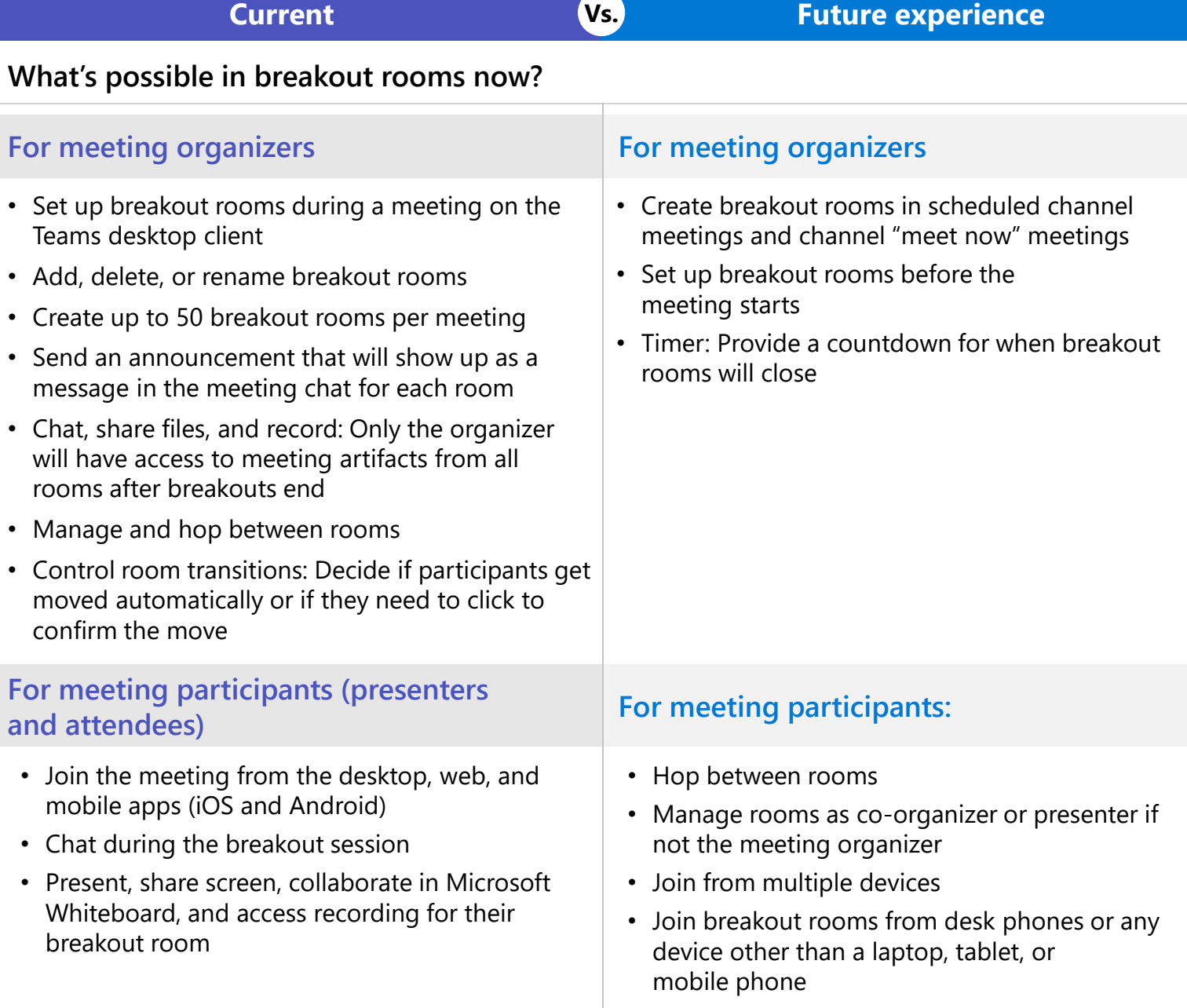

### **Together Mode**

Together mode in Teams meetings now offers several scenes to choose from, including a cozy coffee bar, a classy board room, a Minecraft setting, an under-the-sea theme, and more. Also, now meeting organizers and presenters have more control over the scene all participants see when they turn on together mode for themselves.

#### <span id="page-27-0"></span>**How to use together mode**

Participants can turn on together mode for themselves by selecting the **More actions** ellipses […] on the meeting's control bar, then select **Together mode**. Meeting participants with video on (up to 50) are displayed together, seated in the selected scene. Audio-only participants will continue to show beneath the main meeting stage.

To change the scene for everyone, the meeting organizer or a presenter can select **Change scene** in the lower left corner of the scene. Their selections will [be applied for all meeting participants.](https://microsoft.sharepoint.com/sites/Collaborate/SitePages/Teams-meeting-lobby.aspx#participant-roles-1) Learn more about participant roles.

To turn off Together mode, select **Gallery** (up to nine videos in a 3x3 grid) or **Large gallery** (up to 49 videos in a 7x7 grid).

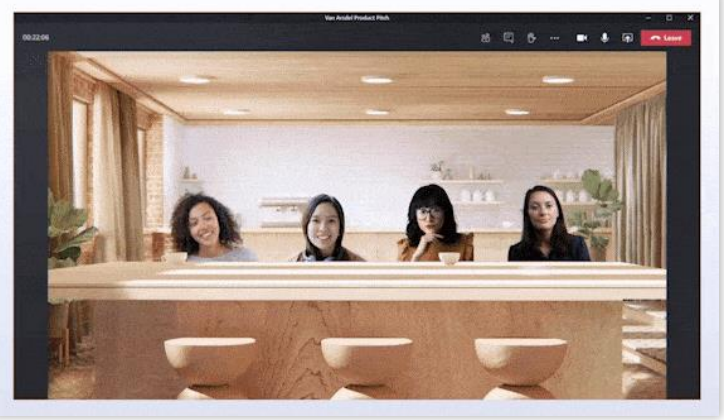

#### **Scenes and capacity is subject to change prior to release**

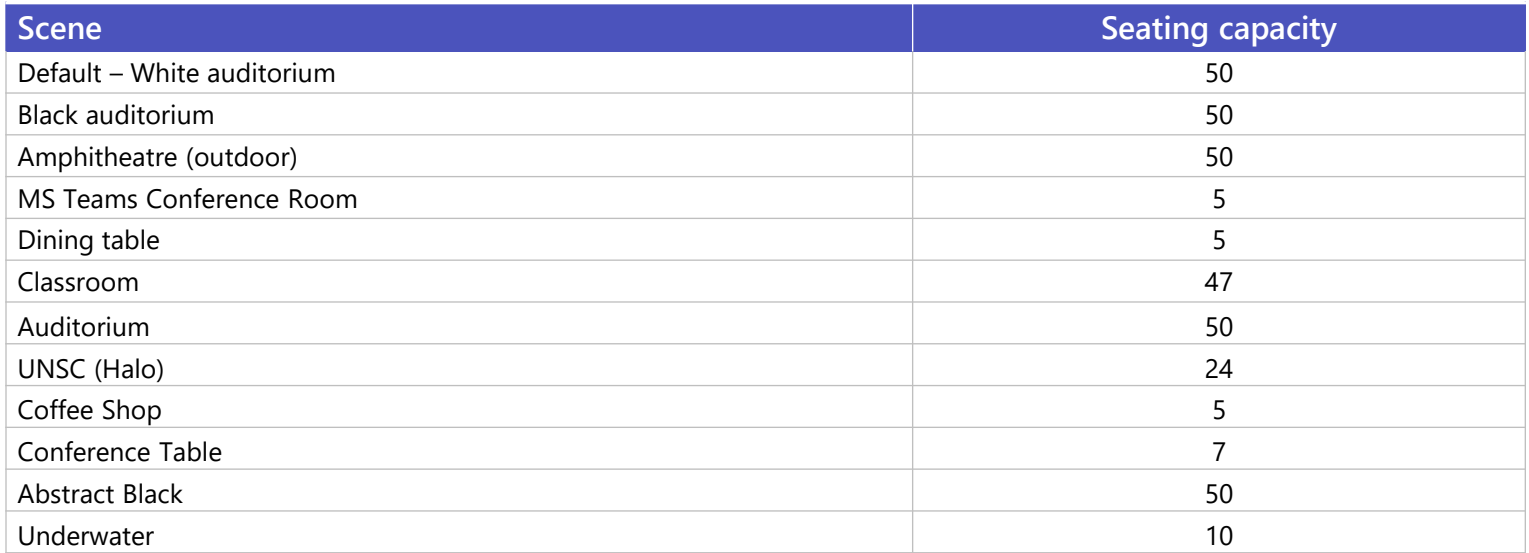

### **Focus Mode (Content Only)**

Now available in the Preview experience, Focus mode provides more space to view content when someone shares a PowerPoint or Whiteboard. To turn on this view:

- 1. [Join the meeting on the Teams desktop app \(with](https://microsoft.sharepoint.com/sites/Collaborate/SitePages/pop-out-meetings.aspx) Preview experience turned on) or the Teams desktop client.
- 2. When someone shares content, select the **More actions** icon (…) in the meeting control bar, then select **Focus.** The content will fill the meeting window—the meeting control bar remains at the top.
- 3. To view participants' video shared again, select the **More actions icon** (…) and then select **Gallery.**

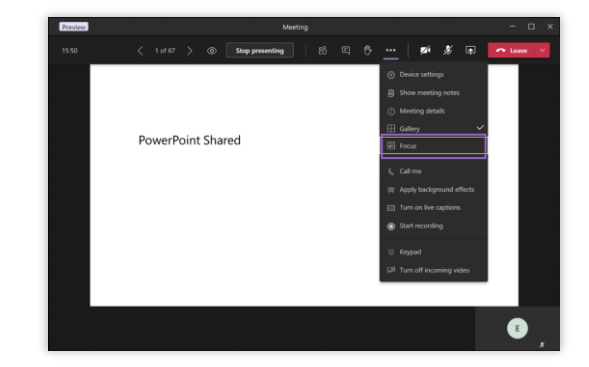

### <span id="page-28-0"></span>**5 Minutes Left Notification**

Microsoft Teams will automatically issue a 5-minute warning when the meeting is nearing a close – It will be triggered for all scheduled private, and channel meetings.

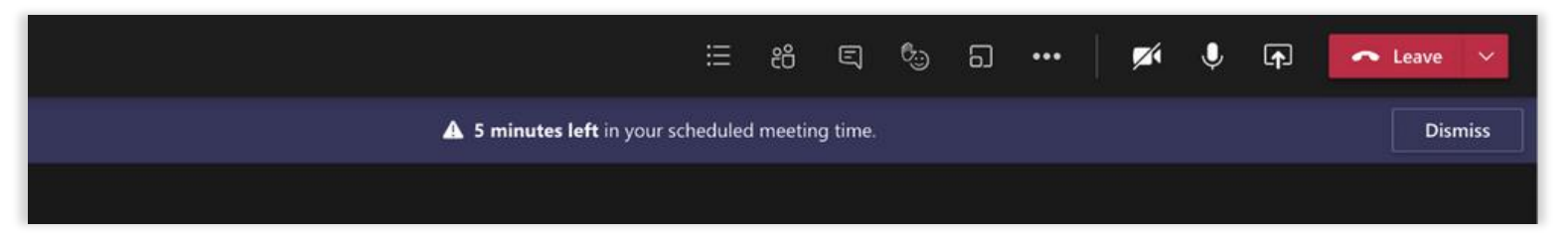

### **Teams meeting Reactions, including Raise your hand**

You can now react during a meeting using emojis thumbs up, heart, applause, and laughing emoji that appear to all participants. Live reactions allow participants to express themselves while on mute and without interrupting. Speakers get instant feedback with this indication of attendee sentiment.

#### **How to use live reactions:**

During a meeting in Teams, select the **Reaction** icon on the control bar, and select from the reaction options (other than Raise hand). Your reaction will be visible to all participants for three seconds.

Do you have something to say in a Teams meeting and don't want to interrupt the presenter? Select the **Raise your hand** icon in the meeting control bar. Your name will be shown to other attendees by the **Participants icon** for 10 seconds, followed by a number inside a red circle. A raised hand icon will also show by your name in the **Participants pane** and on your video, photo, or avatar. The meeting organizer will be able to see everyone who raised their hand, in the order they were raised.

To lower your hand when your question has been answered, select the **hand icon** again.

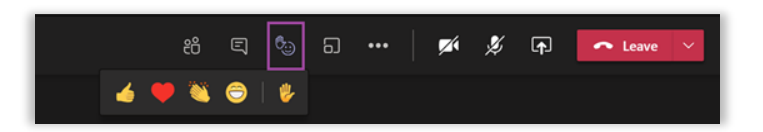

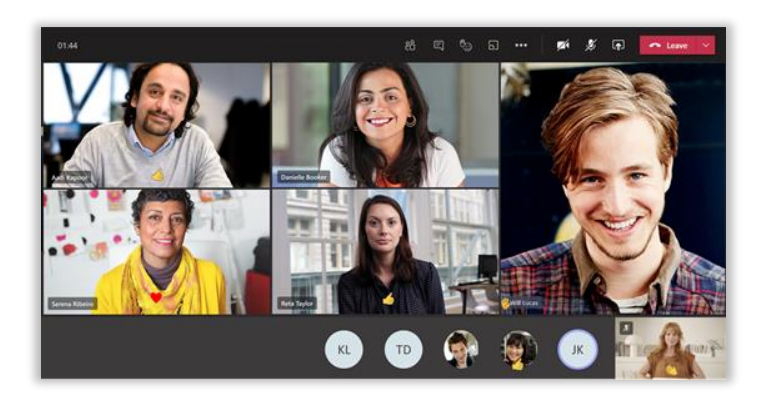

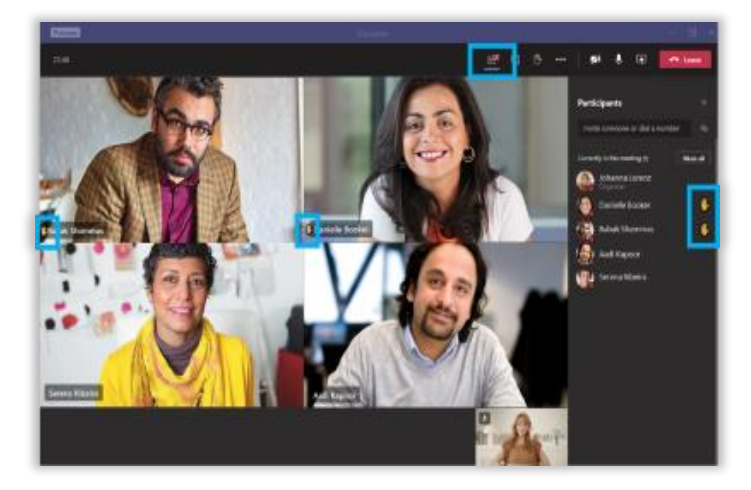

# <span id="page-29-0"></span>**After the meeting**

Xx xxx xxx

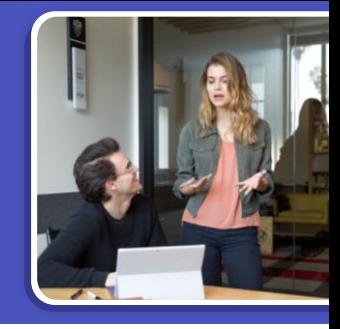

### **Viewing a recorded meeting**

**1** Navigate to the **Chat** app in the App Rail and select the meeting chat for your recent meeting.

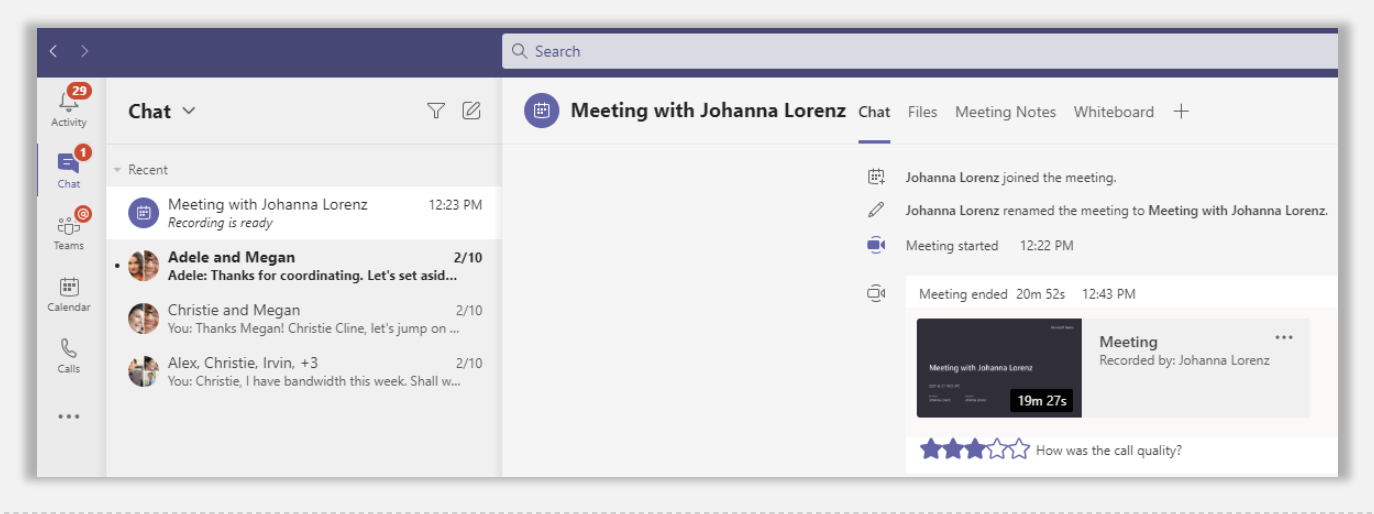

Click the icon showing a preview of the meeting recording. This will launch a video player embedded **2** in a browser window.

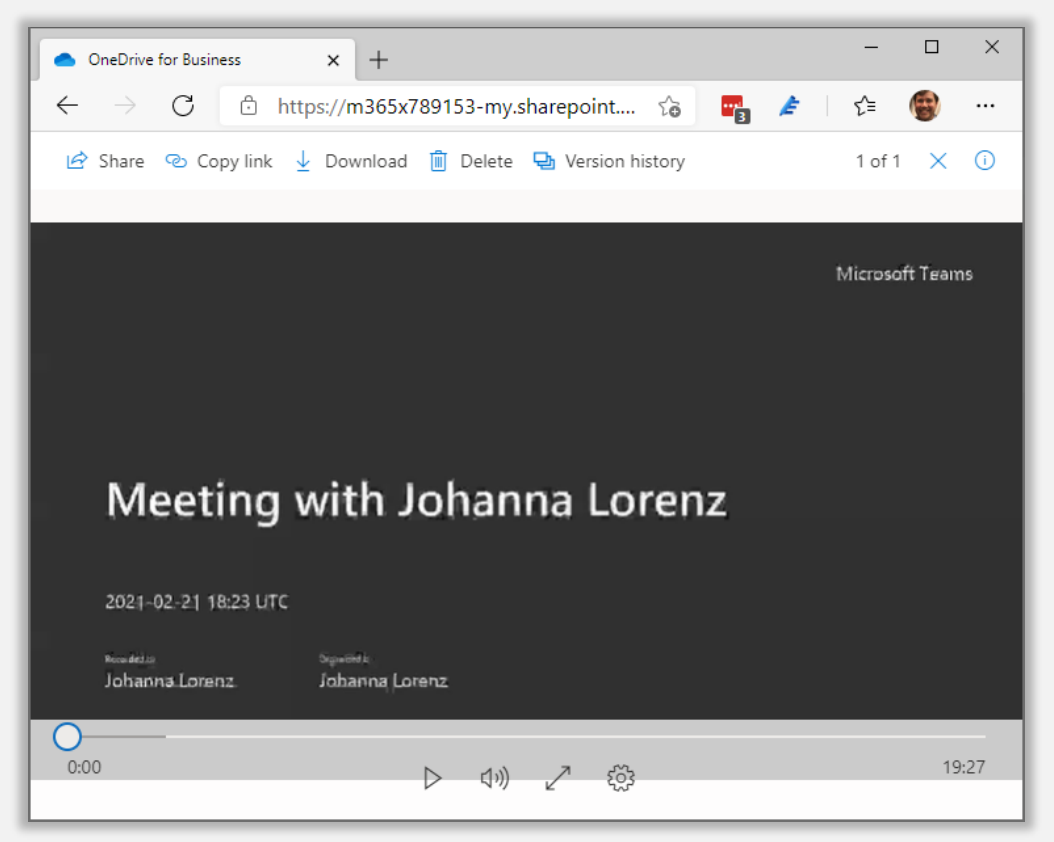

### <span id="page-30-0"></span>**Sharing a recorded meeting**

**3**

**1** Navigate to the **Chat** app in the App Rail and select the meeting chat for your recent meeting.

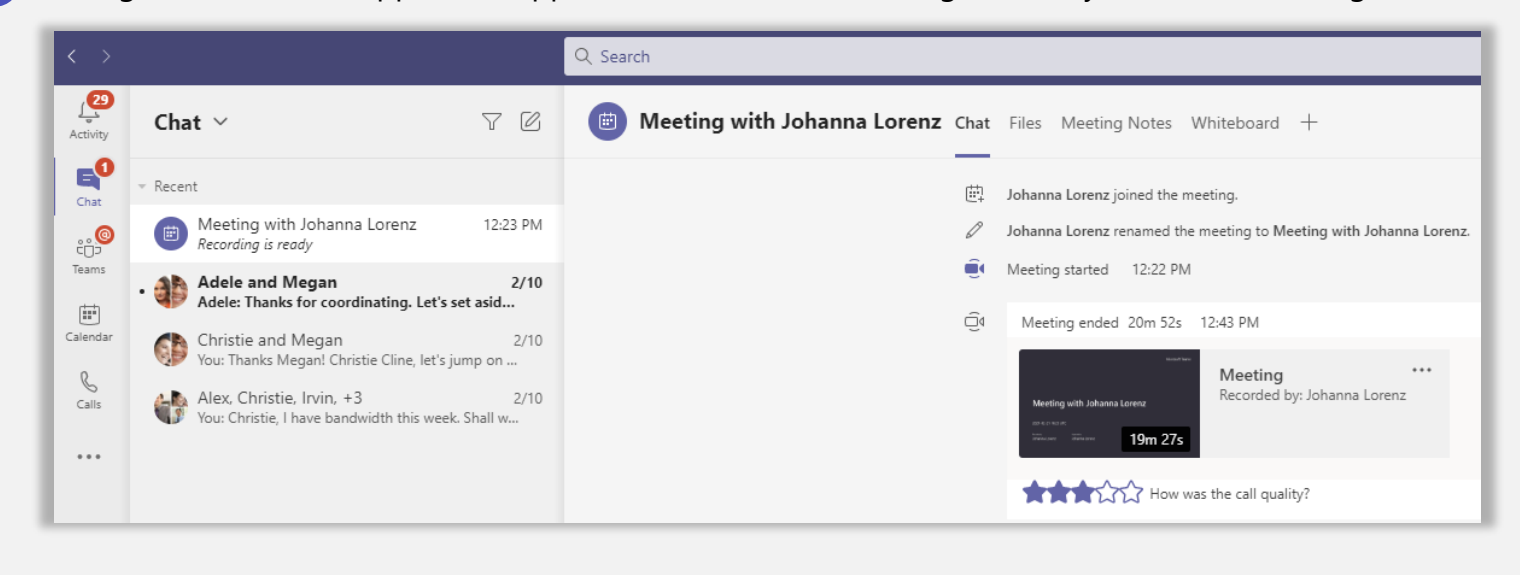

Click the icon showing a preview of the meeting recording. This will launch a video player embedded **2** in a browser window.

In the toolbar across the top of the window, click the **Share** option and type in the name(s) of the people you'd like to share access to the recorded meeting to. Click **Send** *–* they'll receive an email notification.

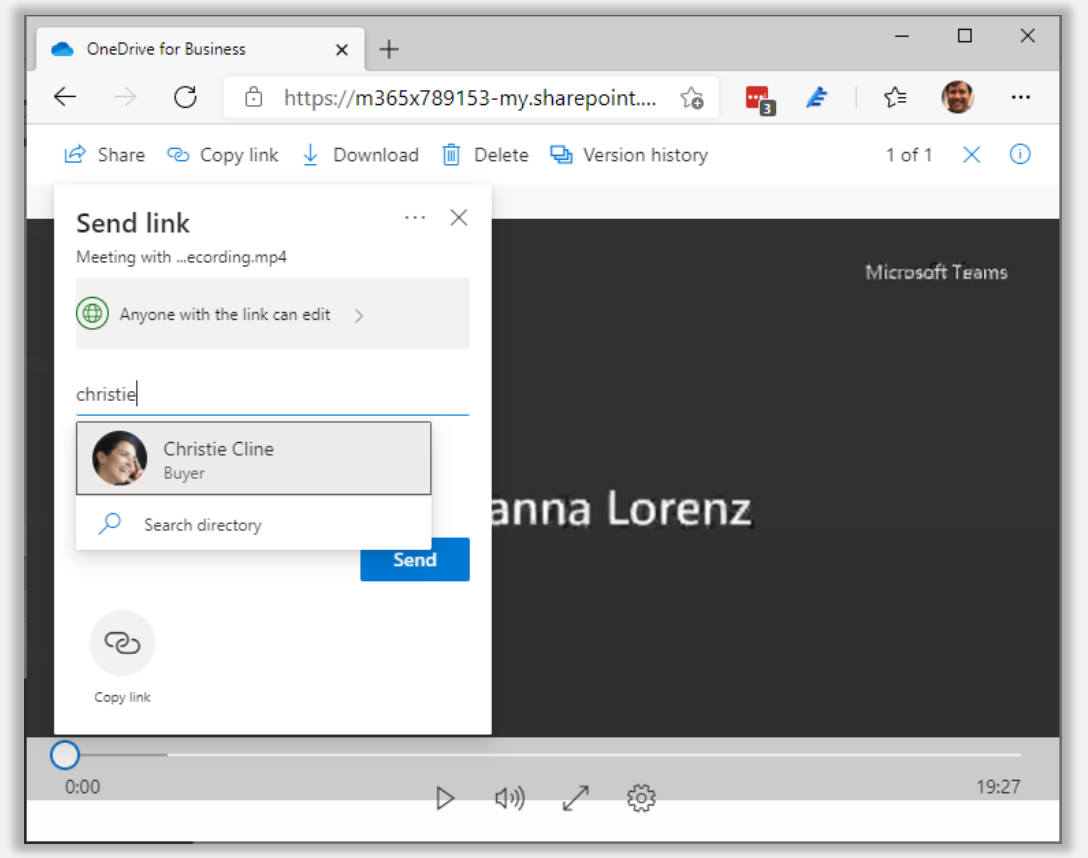

### <span id="page-31-0"></span>**Assign and track action items**

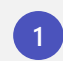

Navigate to the **Teams** app in the App Rail and click the **+** icon to create a new tab in the channel **1** most relevant to your recent meeting.

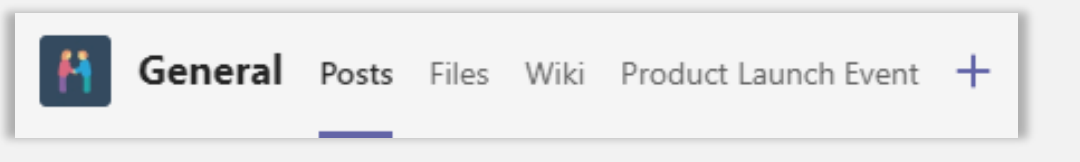

**2** Search for "Tasks" in order to locate the **Tasks by Planner and To Do** integration.

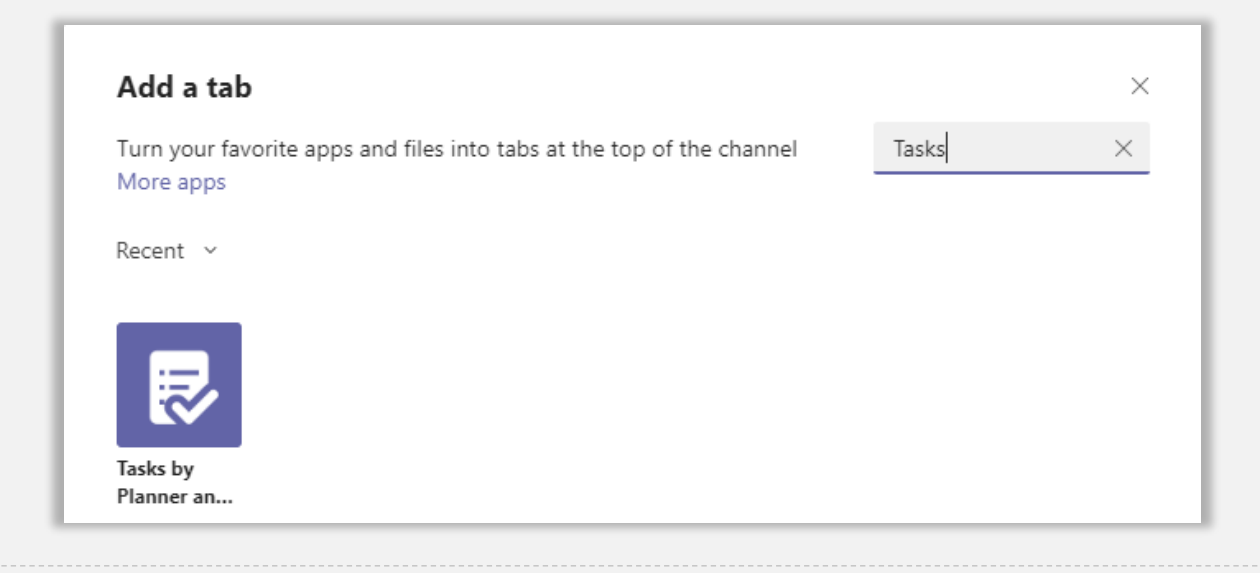

Type a descriptive name for your new plan in the **Create a new plan** field. You'll now have a planner board, accessible to all team members and providing basic task management. **<sup>3</sup>**

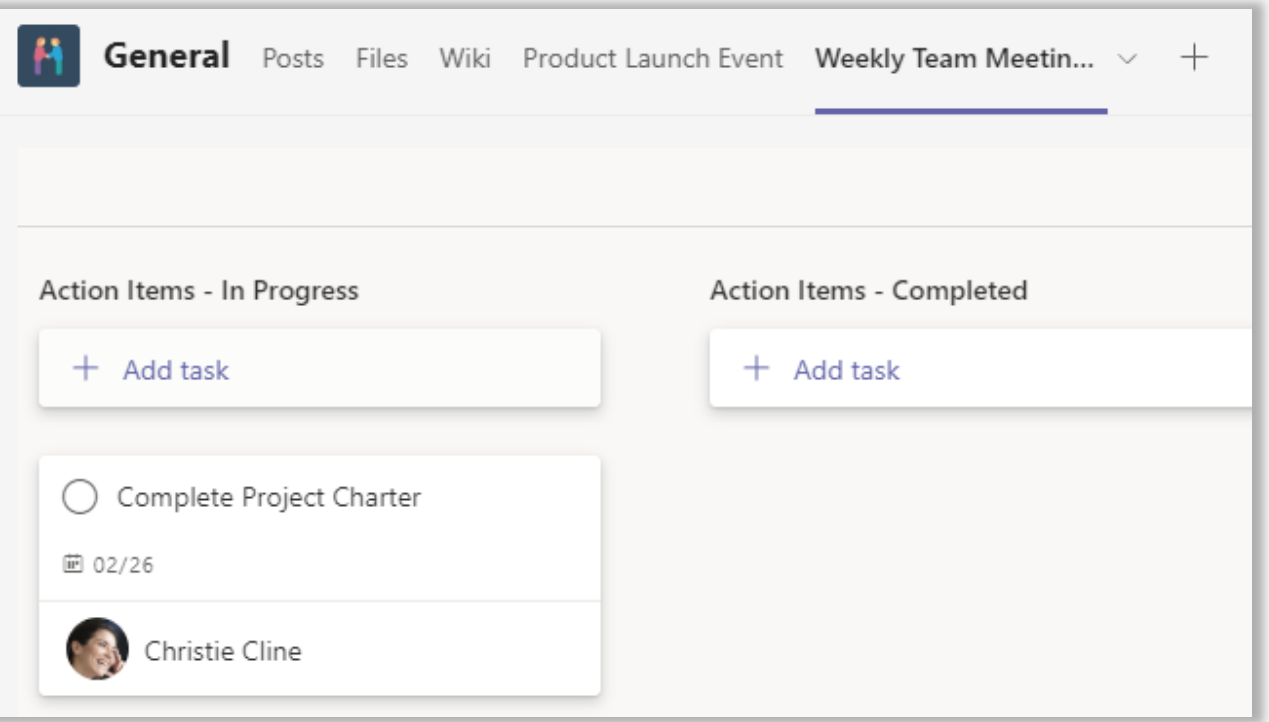